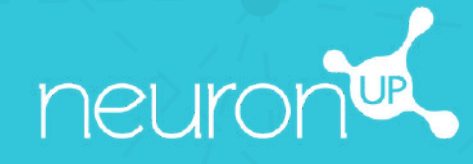

# **NEURONUP HANDBUCH**

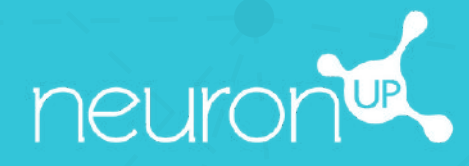

# **HANDBUCH**

# **AKTIVITÄTEN PERSONALISIEREN**

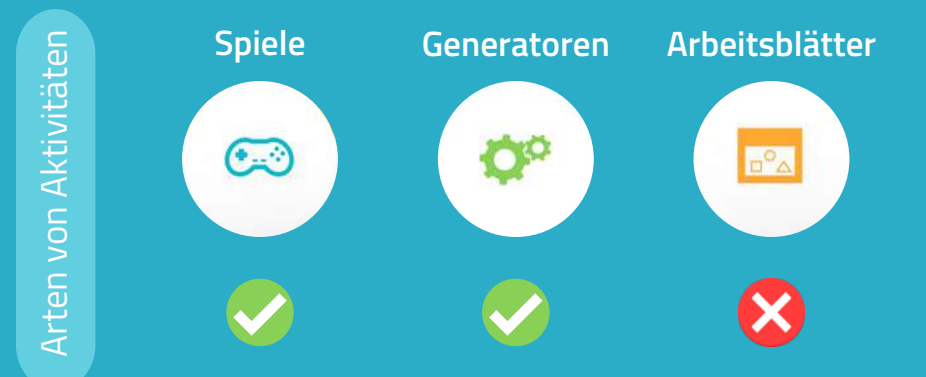

In NeuronUP können Sie Spiele und Generatoren personalisieren. Arbeitsblätter können nicht personalisiert werden.

# **1. Wählen und öffnen Sie eine Aktivität (Spiel oder Generator)**

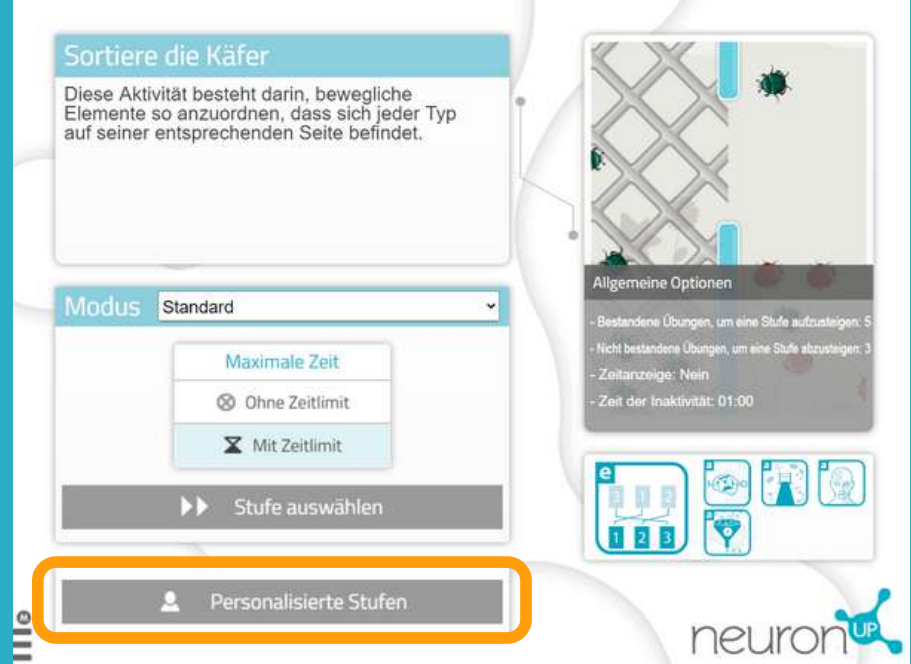

**Wählen Sie ein Spiel oder einen Generator im NeuronUP-Arbeitsbereich aus.**

Sobald Sie die Aktivität geöffnet haben, wählen Sie "Personalisierter Modus" für Generatoren oder "Personalisierte Stufen" für Spiele.

# **2. Erstellen oder bearbeiten Sie eine Personalisierung**

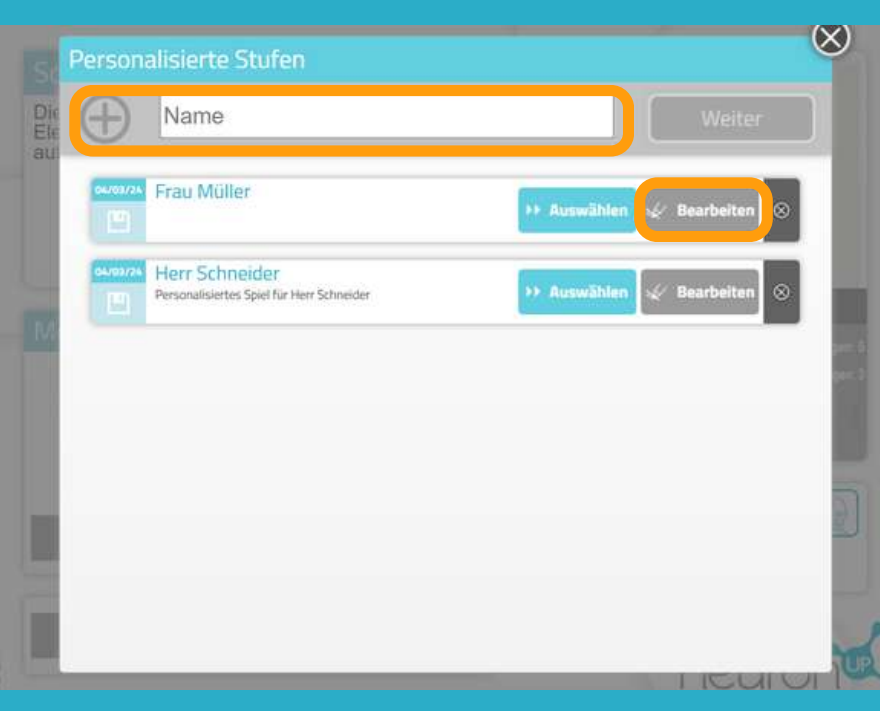

Um eine Personalisierung zu erstellen, geben Sie einen Namen für die Personalisierung ein. Zum Beispiel den Namen des Patienten, für den sie verwendet werden soll. Klicken Sie dann auf **"Weiter"**.

Um eine Personalisierung zu bearbeiten, klicken Sie auf **"Bearbeiten"**.

# **3. Beginnen Sie mit der Personalisierung**

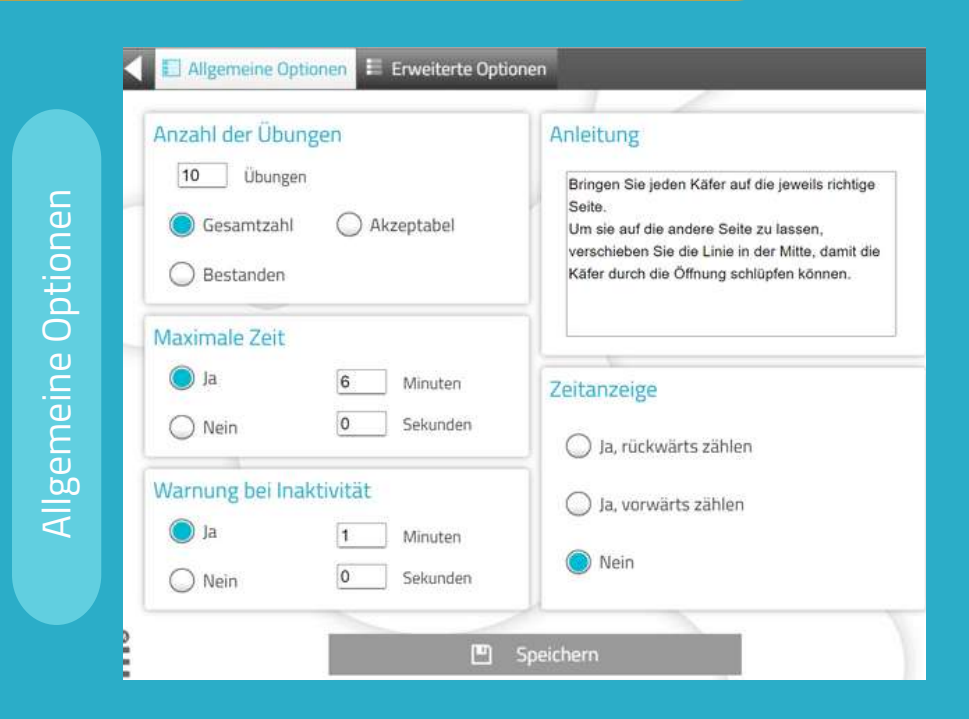

Die **"Allgemeinen Optionen" sind für alle Spiele und Generatoren gleich.**

Sie können den Arbeitsmodus wählen, die Zeit anpassen, eine Warnung bei Inaktivität aktivieren, die Anweisungen ändern und einen Timer hinzufügen.

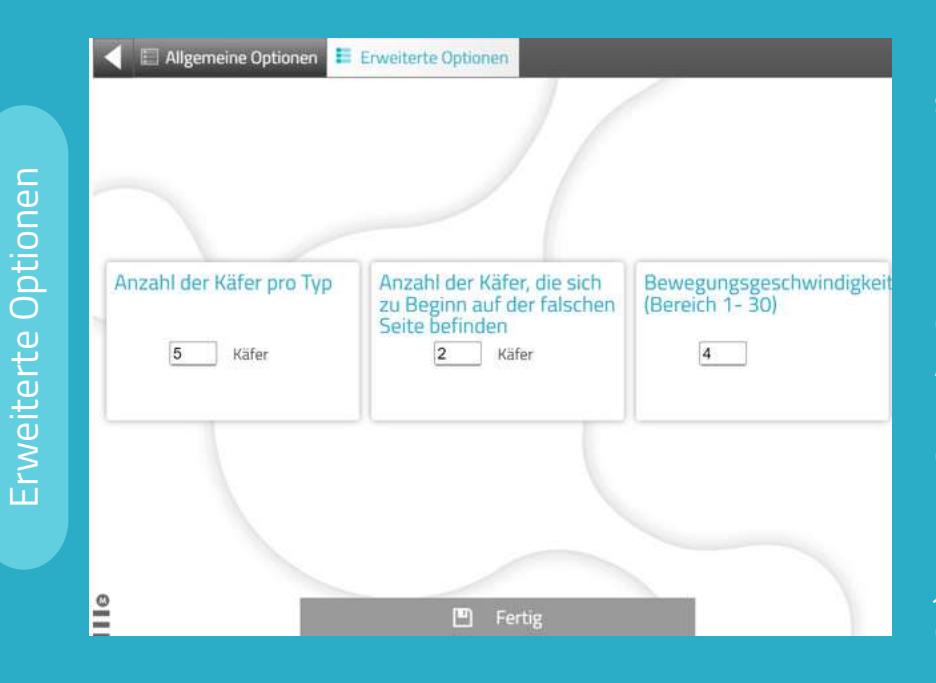

Allgemeine Optionen E Erweiterte Optionen DE 2 Anpassungen

Bewegung der Elemente

Ziehen

Nicken **I** 

Speichern

**An**

**passu**

**ngen**

**Die "Erweiterten Optionen" sind für jede Aktivität individuell.**

In diesem Fall handelt es sich um ein Spiel, bei dem Käfer von einer Seite des Bildschirms zur Anderen gebracht werden müssen. Sie können die Anzahl der Käfer pro Typ, die Bewegungsgeschwindigkeit und die Anzahl der Käfer auf der jeweiligen Seite des Bildschirms einstellen.

In den "**Anpassungen**" können Sie wählen, ob die Patient:innen die Elemente ziehen oder anklicken können, um die Anwendung Menschen mit motorischen Einschränkungen oder denen, die nicht gut mit der Maus oder dem Touchscreen umgehen können, zu erleichtern.

Diese Einstellungen sind nicht für alle Aktivitäten verfügbar.

# **4. Speichern der Personalisierung**

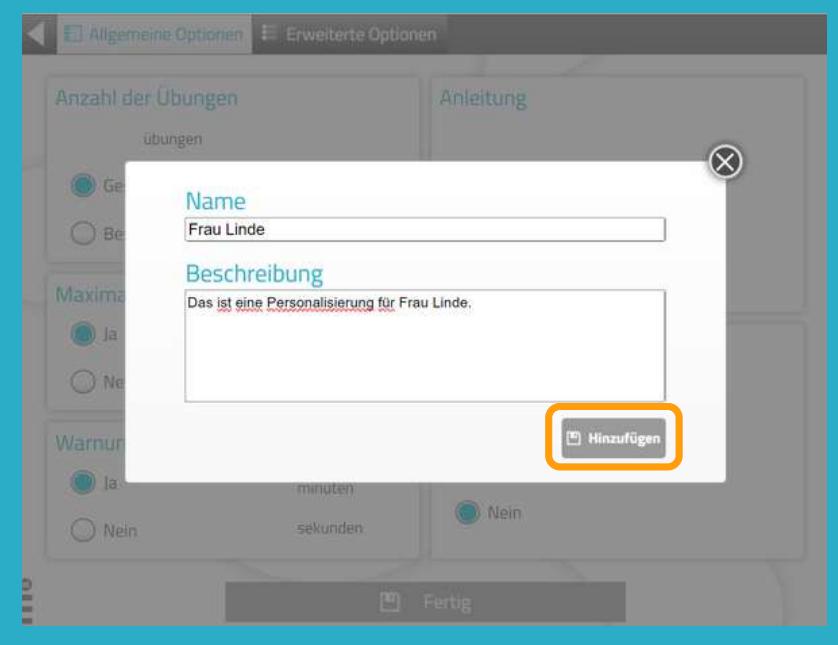

Sie können der Personalisierung eine **Beschreibung** hinzufügen.

So können Sie sich die Besonderheiten leichter merken.

Um die Personalisierung zu speichern, klicken Sie auf "**Hinzufügen**"

# **Die personalisierte Aktivität ist gespeichert und bereit**

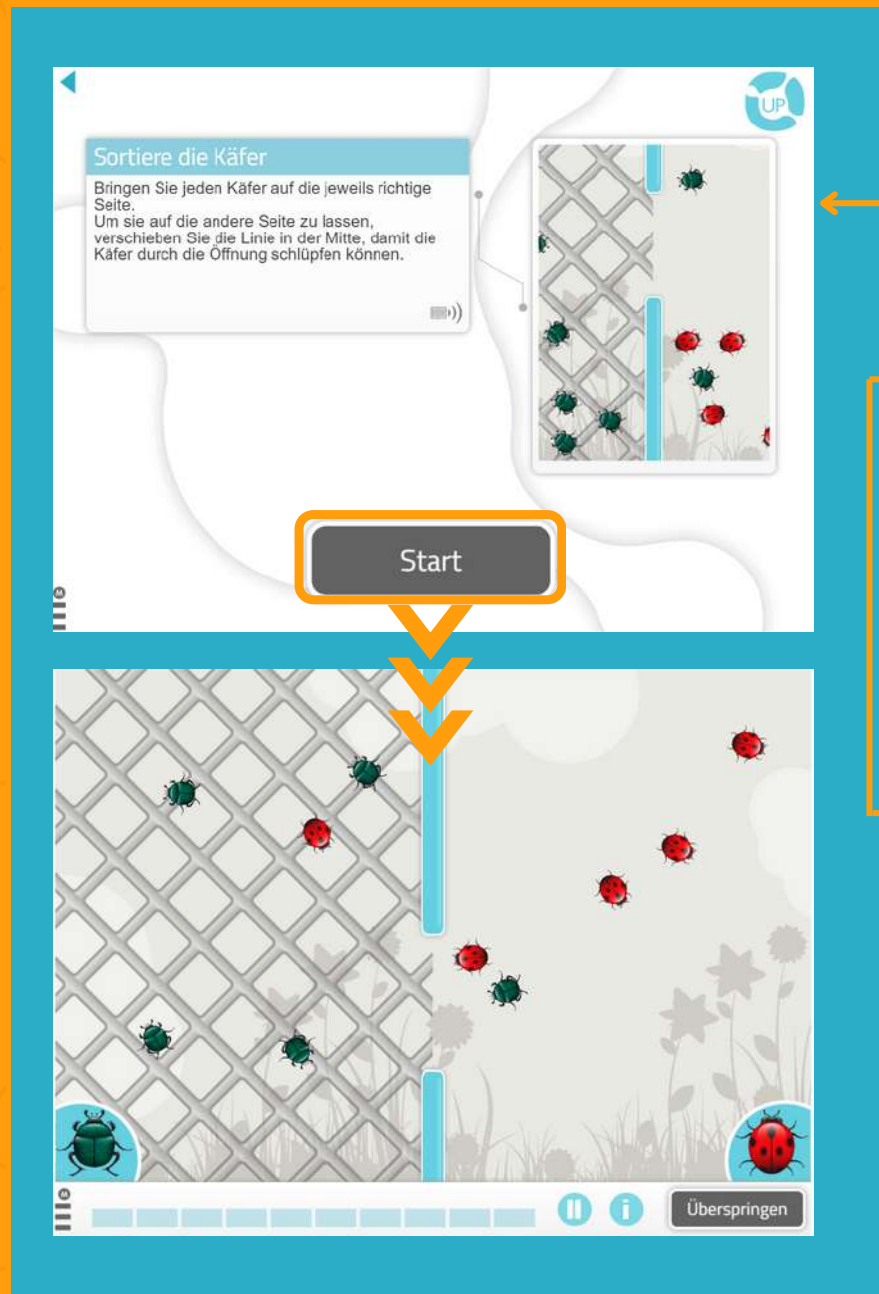

Sie können **sofort** mit der personalisierten Aktivität arbeiten.

Wenn Sie später damit arbeiten möchten, finden Sie sie in der **Liste der personalisierten Konfigurationen/Stufen**.

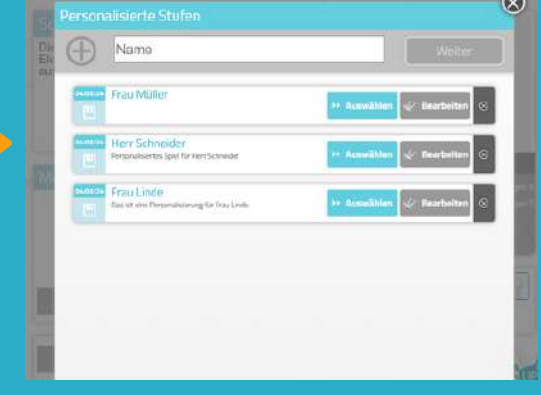

# **Finden Sie Ihre Personalisierung, wenn Sie eine Sitzung erstellen**

- 1. Gehen Sie zu**"Sitzungen"** > **"Digitale Sitzungen"** > **"Neue Digitale Sitzung"**.
- 2. Erstellen Sie Ihre Sitzung und fügen Sie die Aktivitäten hinzu, indem Sie diese anklicken.

3. **Wählen Sie die von Ihnen zuvor personalisierte Aktivität aus**. In unserem Beispiel die Übung "Sortiere die Käfer".

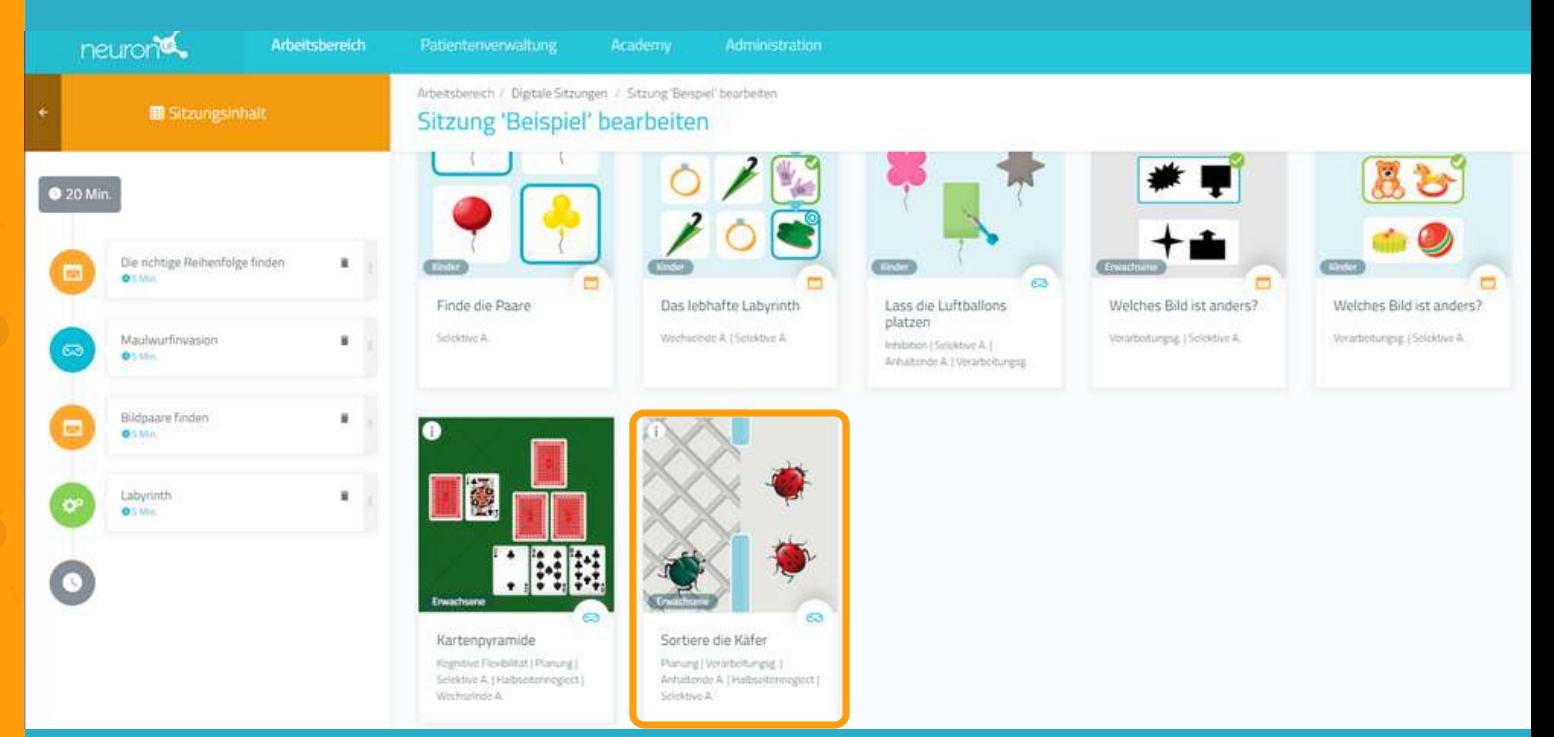

4. Sobald Sie die Aktivität zur Sitzung hinzugefügt haben, **klicken Sie sie auf der linken Seite des Bildschirms an**, wie in der folgenden Abbildung dargestellt.

5. Aktivieren Sie anschließend den **Filter "Auswählen mit welchem Schwierigkeitsgrad unbd Modus Sie beginnen"** und Sie sehen die verschiedenen Anpassungen, die Sie für diese Aktivität erstellt haben.

6. Wählen Sie die von Ihnen erstellte Personalisierung aus. In diesem Beispiel haben wir die Anpasung "Frau Linde" gewählt. Auf diese Weise werden Ihre Patient:innen die personalisierte Aktivität in der Sitzung durchführen.

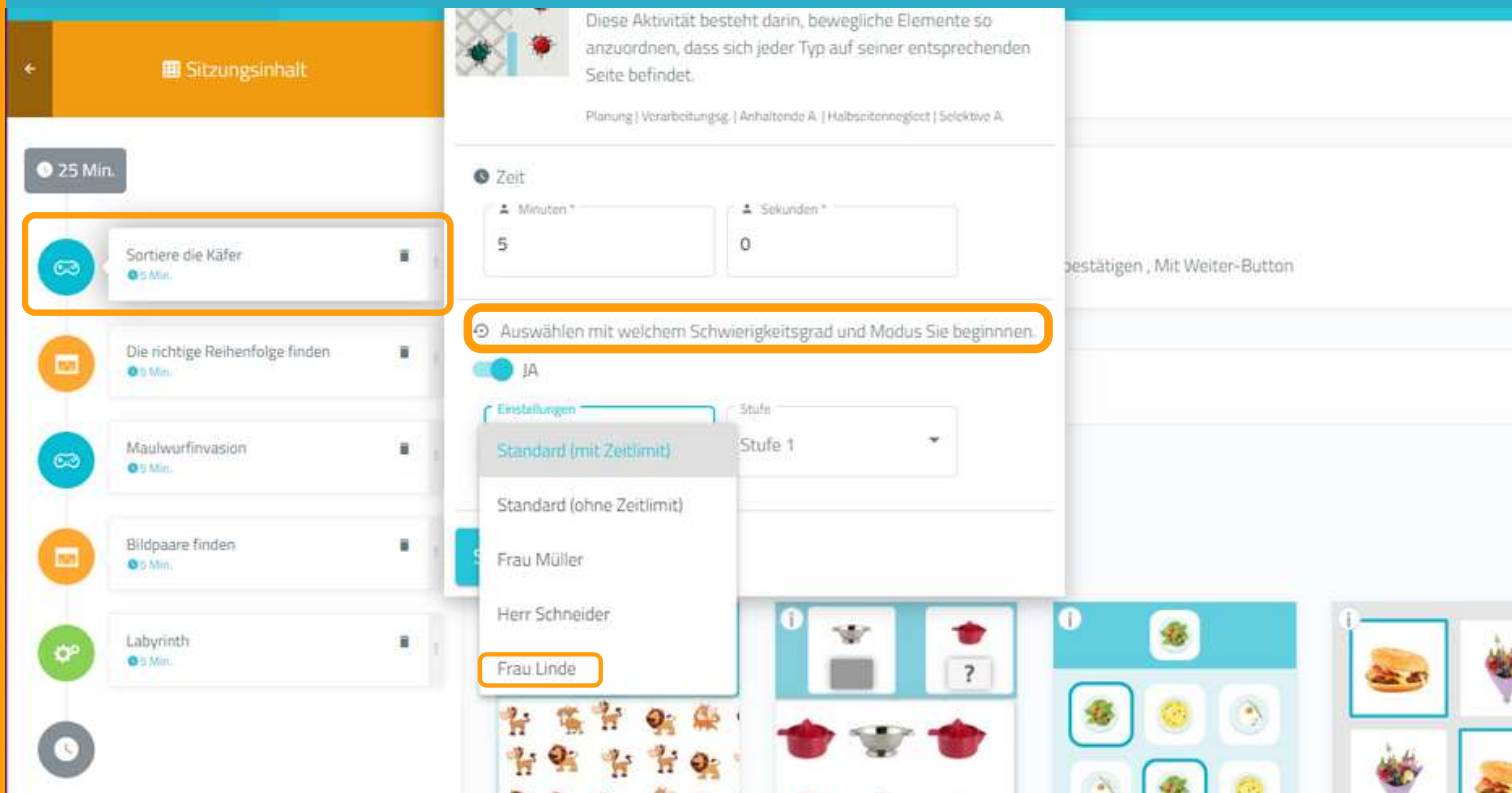

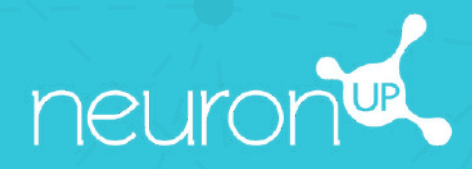

# **HANDBUCH**

# **PATIENTEN ANLEGEN UND VERWALTEN**

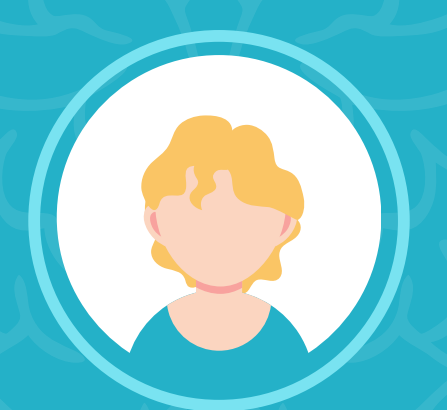

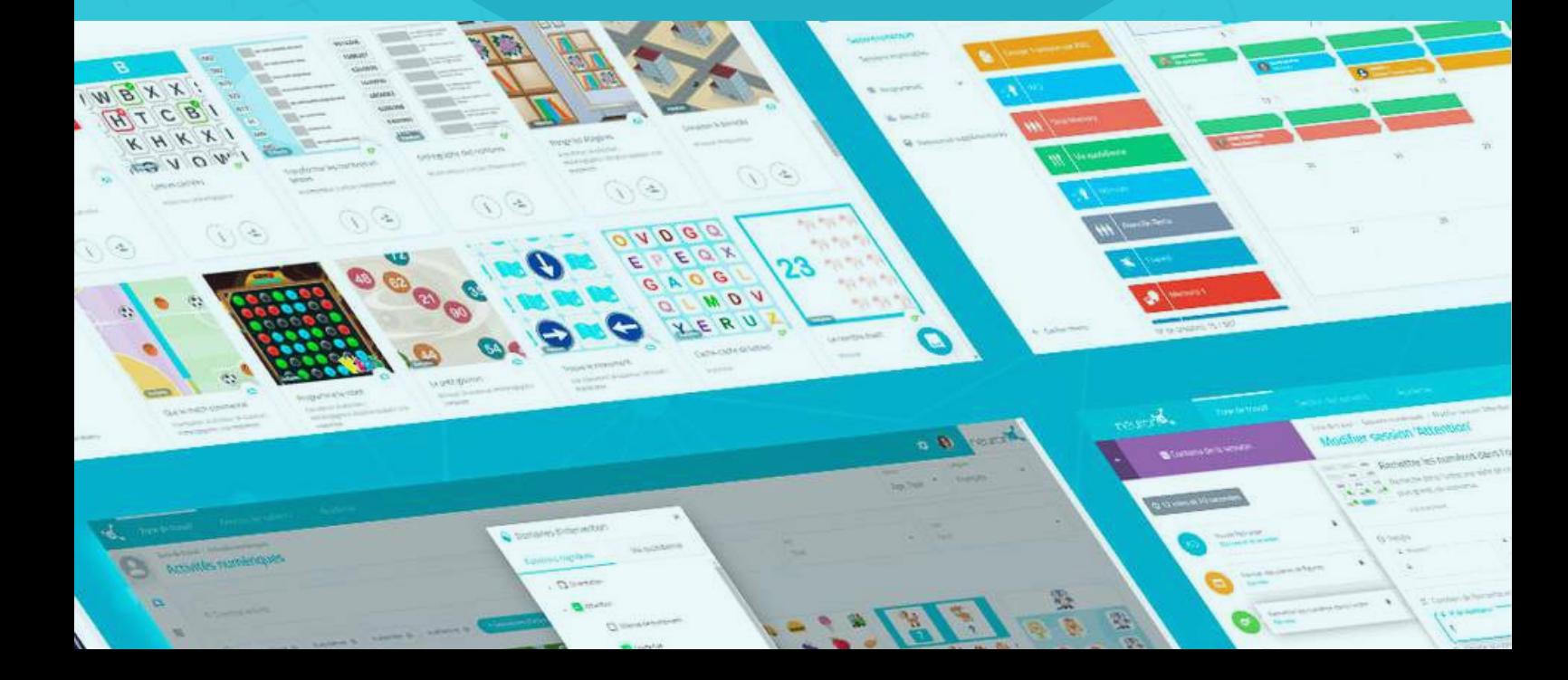

### **Stellen Sie ein, wie Sie Ihre Klient:innen nennen möchten: Patient / Nutzer / Schüler**

Bevor Sie starten, können Sie **entscheiden, wie Sie Ihre Klient:innen auf der Plattform nennen möchten:** Patienten, Nutzer oder Schüler. Hier finden Sie die Anleitung:

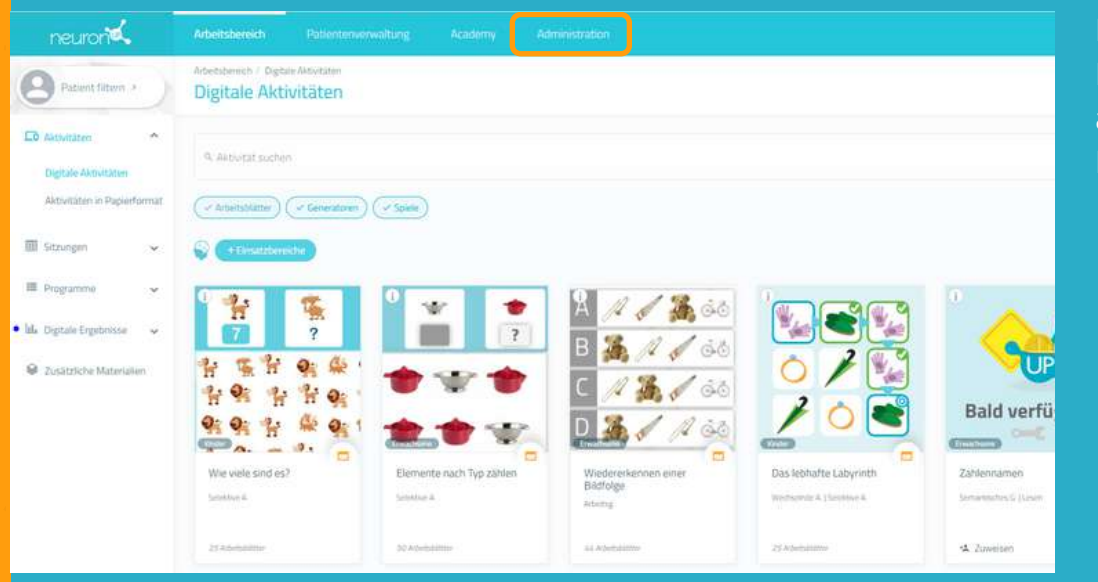

Klicken Sie auf den Punkt "**Administration**", am oberen Rand des Bildschirms.

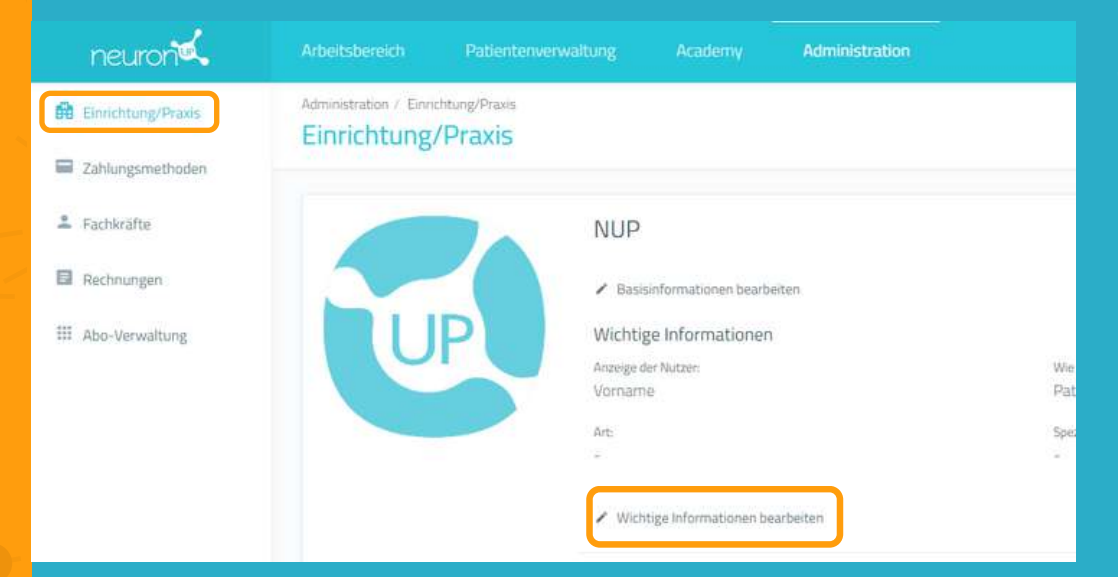

Klicken Sie auf **"Einrichtung/Praxis"**.

Klicken Sie auf **"Wichtige Informationen bearbeiten**".

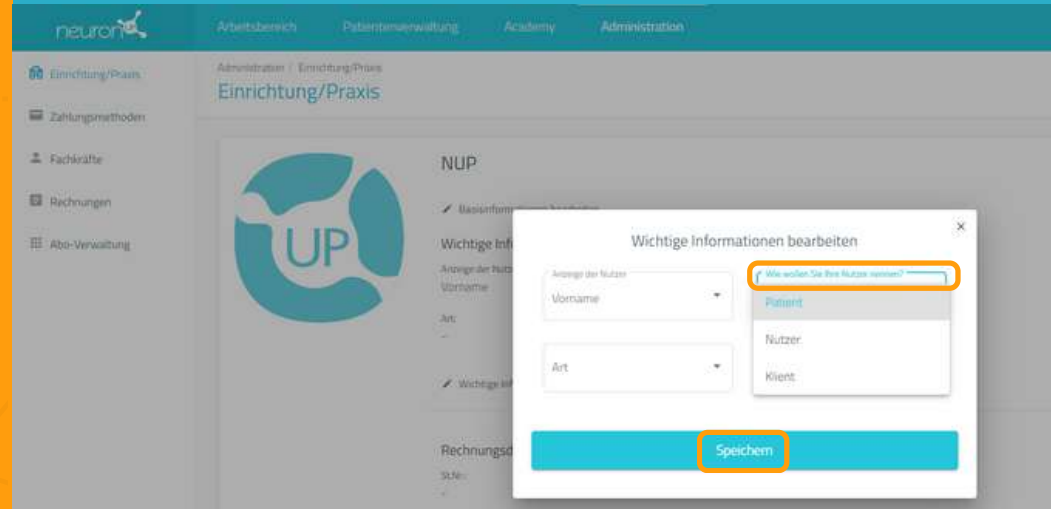

Klicken Sie auf **"Wie möchten Sie Ihre Nutzer nennen?"** und wählen Sie die gewünschte Bezeichnung aus: Patient, Klient oder Nutzer.

Vergessen Sie nicht auf "**Speichern**" zu klicken.

Jetzt zeigen wir Ihnen, wie man ein **Patientenprofil erstellt** (für dieses Handbuch werden wir den Begriff 'Patient' verwenden). Das Erstellen eines Patientenprofils ist entscheidend: Sie benötigen die Profile, um Sitzungen zuzuweisen und die Ergebnisse der Patienten zu verfolgen.

## **1. Klicken Sie auf "Patientenverwaltung"**

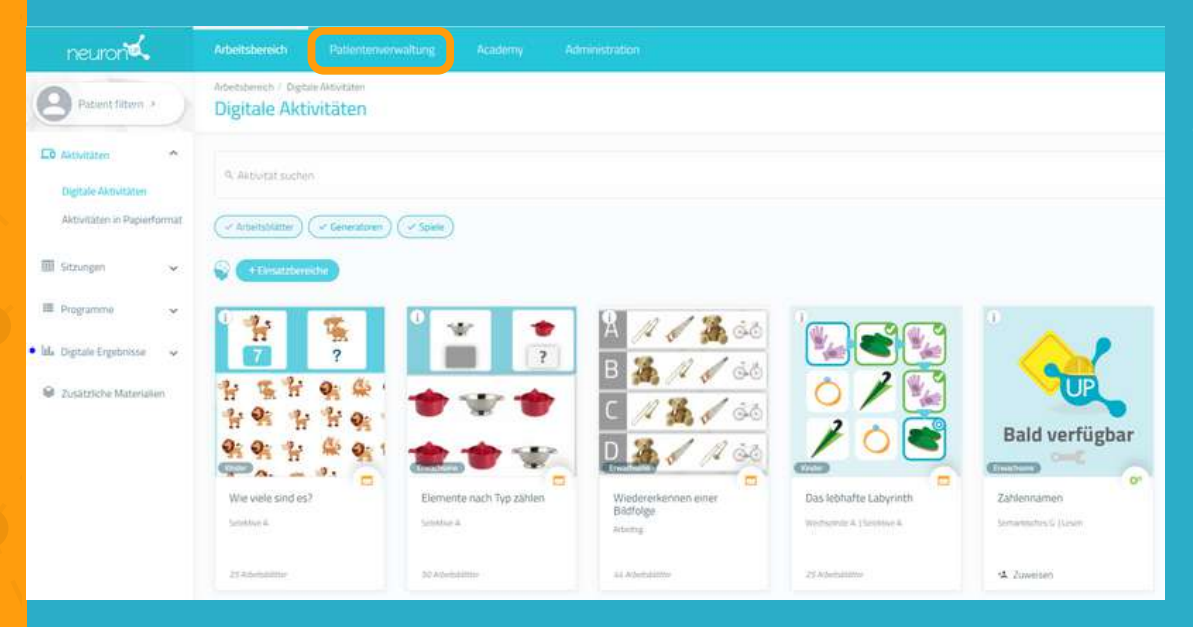

Klicken Sie auf "**Patientenverwaltung**" am oberen Rand des Bildschirmes.

## **2. Klicken Sie auf "Neuer Patient"**

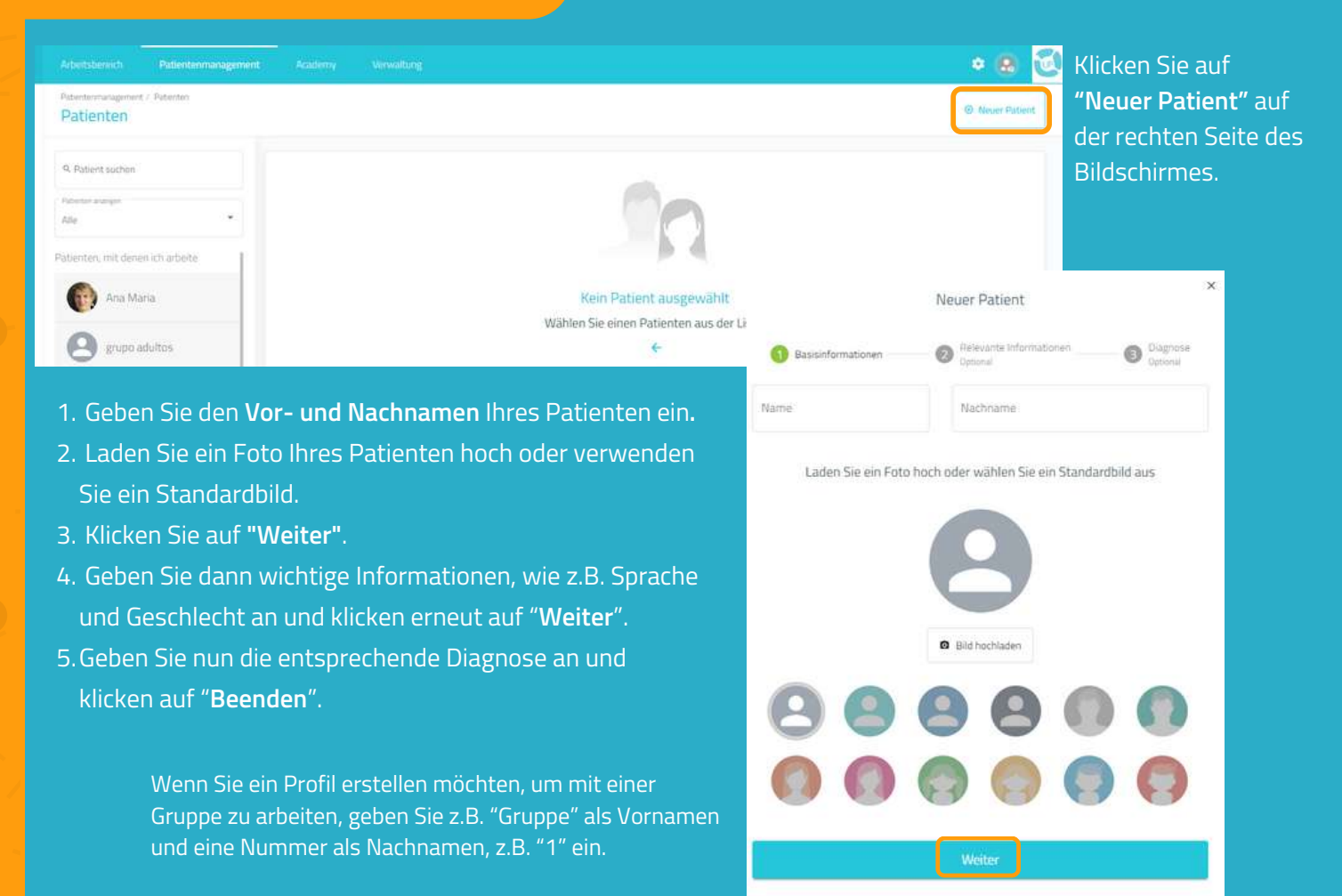

*\*Siehe Handbuch "Arbeit mit Gruppen"*

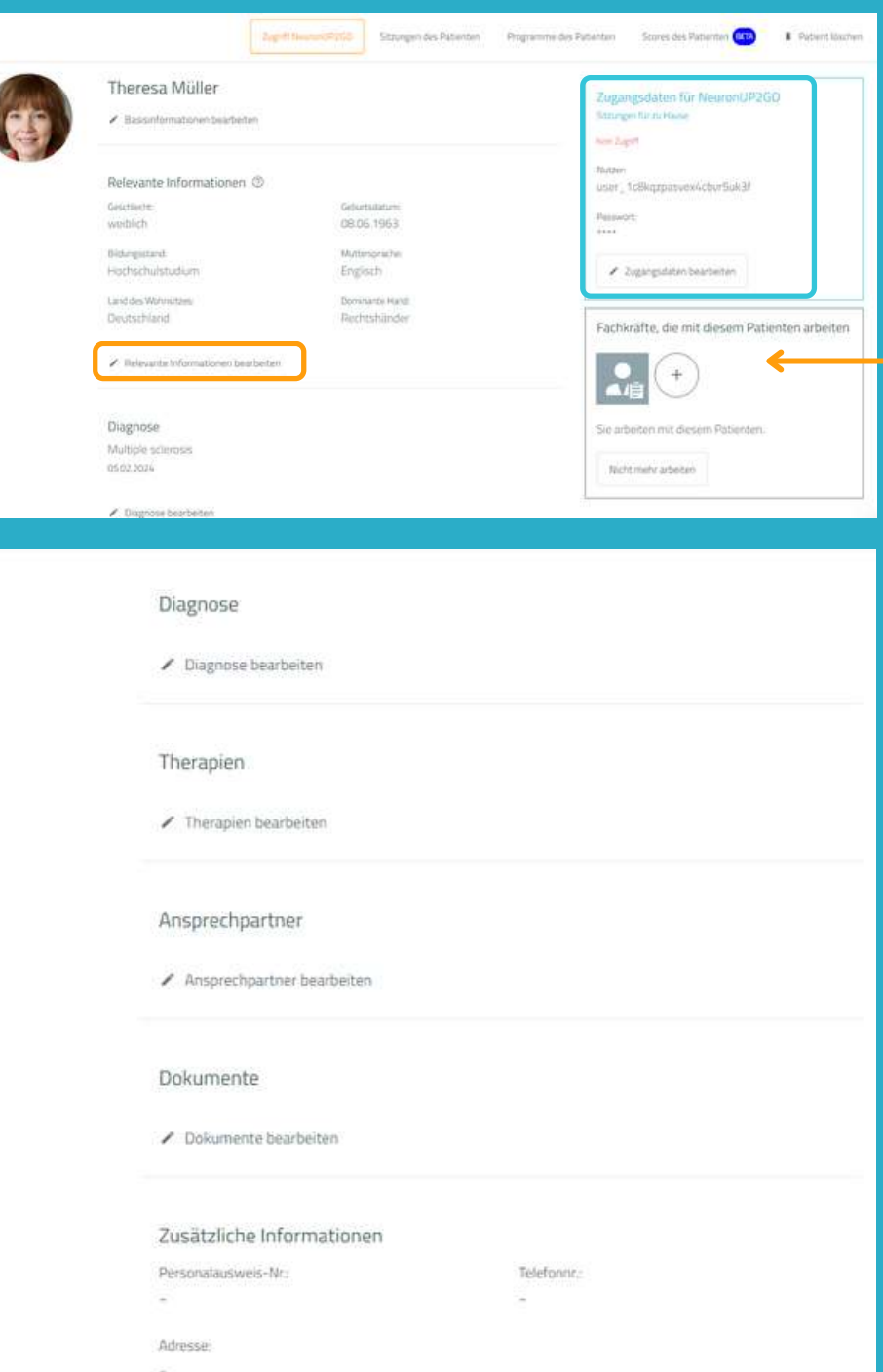

Sobald Sie das Profil erstellt haben, **können Sie so viele Informationen hinzufügen, wie Sie möchten:** Geburtsdatum, Geschlecht, Bildungsstand etc.

Außerdem können Sie **festlegen, welche Fachkräfte mit dem Patienten arbeiten sollen.**

Das ist insbesondere dann wichtig, wenn mehrere Fachkräfte mit den gleichen Patienten arbeiten.

In dieser Ansicht (blaue Box) können Sie außerdem den Zugang zu NeuronUP2GO (Remote-Sitzungen).

\*Siehe NeuronUP2GO Handbuch.

## **4. Sitzungen und Ergebnisse der Patienten ansehen**

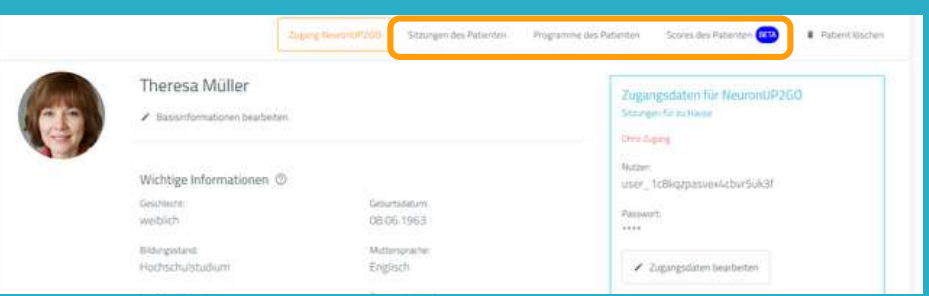

Vom Profil Ihrer Patienten können Sie außerdem auf die Sitzungen und Programme sowie die Ergebnisse der Patienten zugreifen.

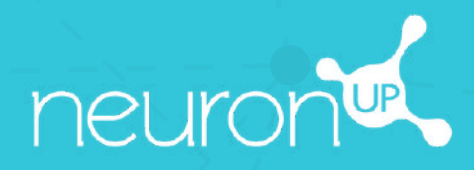

# **HANDBUCH**

# **MIT SITZUNGEN ARBEITEN**

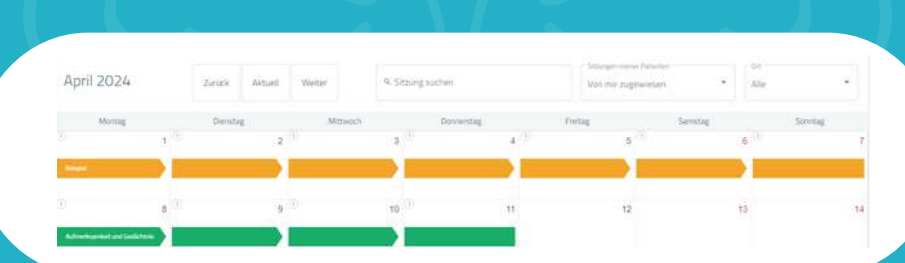

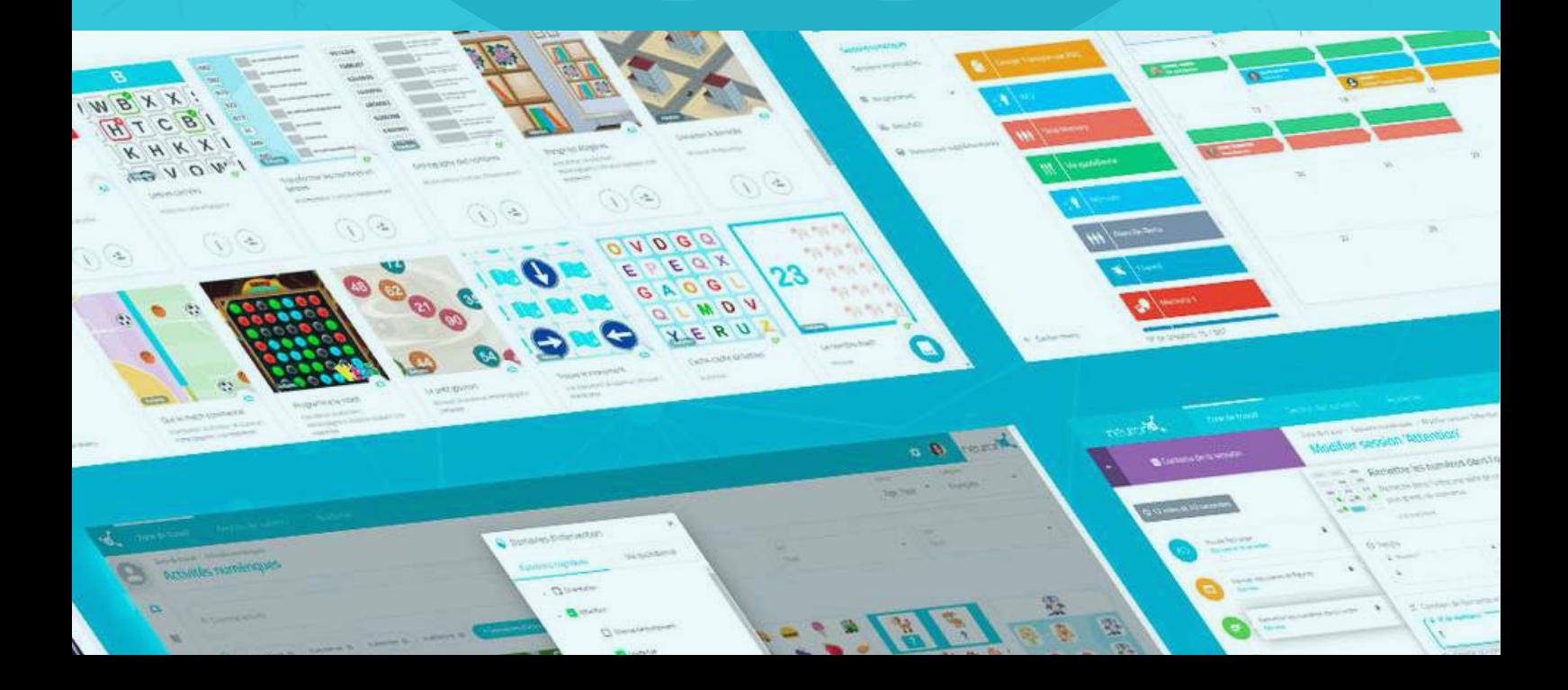

**Eine Sitzung ist eine Reihe von Aktivitäten.** Das Erstellen von Sitzungen ermöglicht es Ihnen, Ihre Arbeit in nur wenigen Minuten zu planen. Im Folgenden zeigen wir Ihnen , wie Sie das Beste aus den Sitzungen herausholen können.

# **1. Wählen Sie "Digitale Sitzungen" aus**

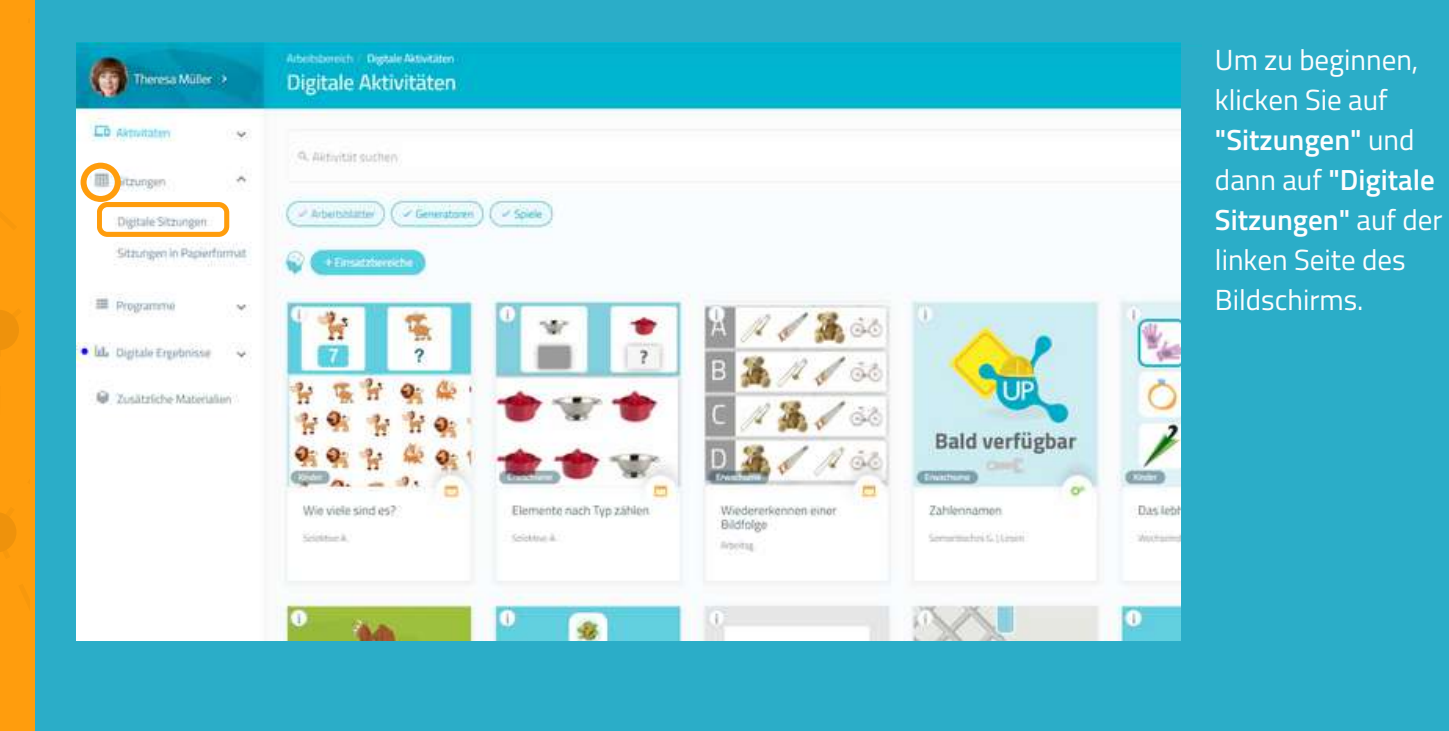

**2. Klicken Sie auf "Neue Digitale Sitzung"**

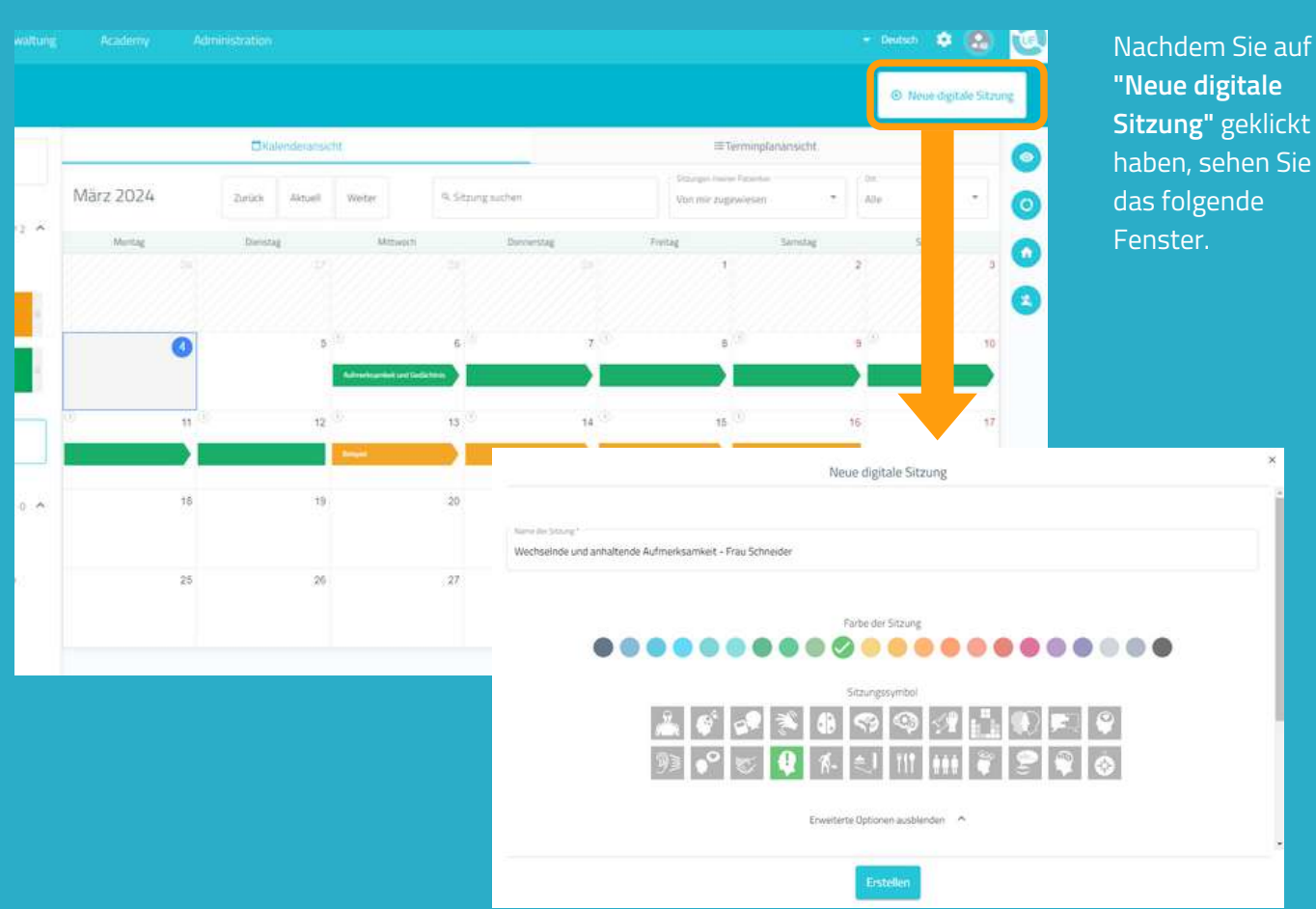

luf

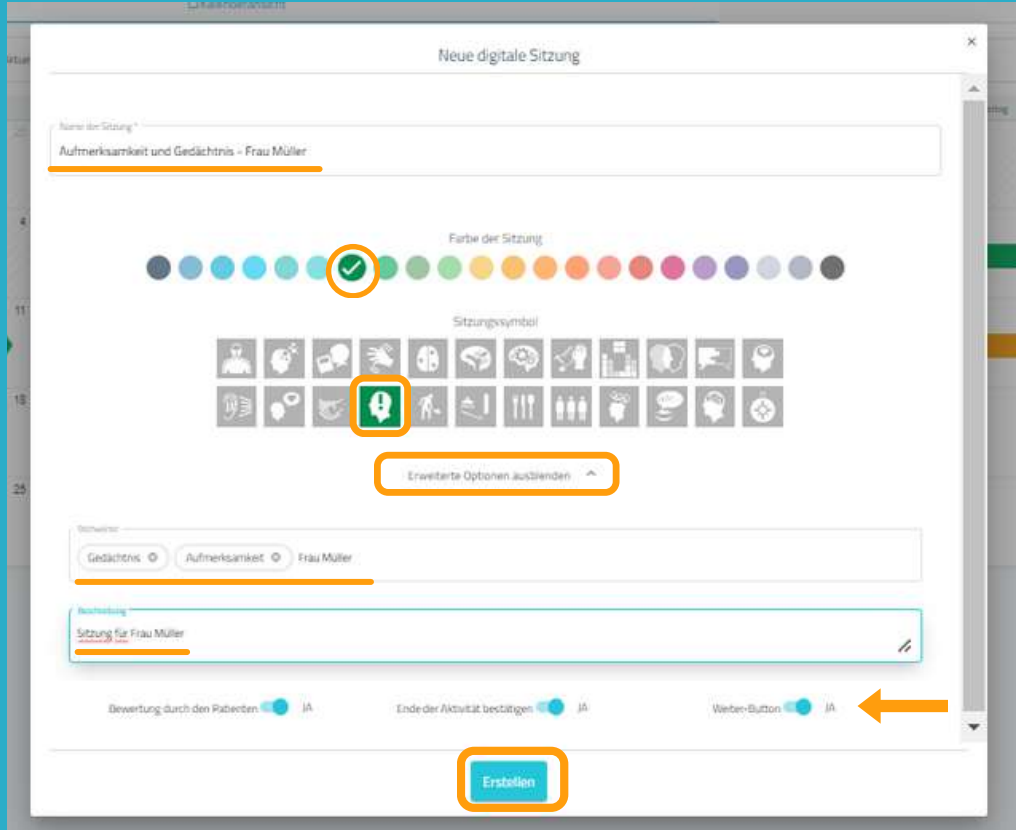

1. Bennen Sie Ihre Sitzung. 2. Wählen Sie ein Symbol und eine Farbe aus.

#### Optional:

- Klicken Sie auf **"Erweiterte Optionen".**

- Fügen Sie **Stichwörter hinzu**. Das kann später die Suche nach erstellten Sitzungen erleichtern.

- Fügen Sie eine **Beschreibung zur Sitzung** hinzu.

- Sie können die **erweiterten Optionen ein- oder ausblenden.**

3. Klicken Sie auf **"Erstellen"**.

# **4. Aktivitäten filtern**

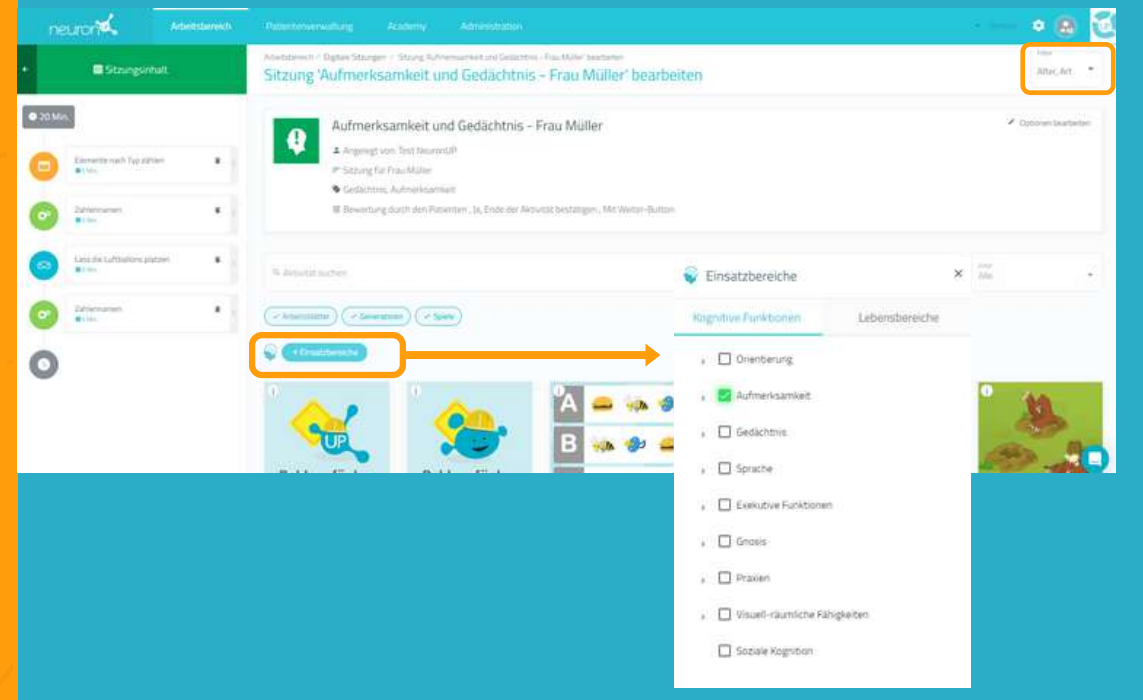

Nachdem die Sitzung erstellt wurde, können Sie nun die gewünschten Aktivitäten hinzufügen.

Dafür können Sie die Aktivitäten filtern, z.B. nach Einsatzbereichen, nach Art der Aktivität oder nach dem Alter der Patient:innen.

## **5. Aktivitäten auswählen**

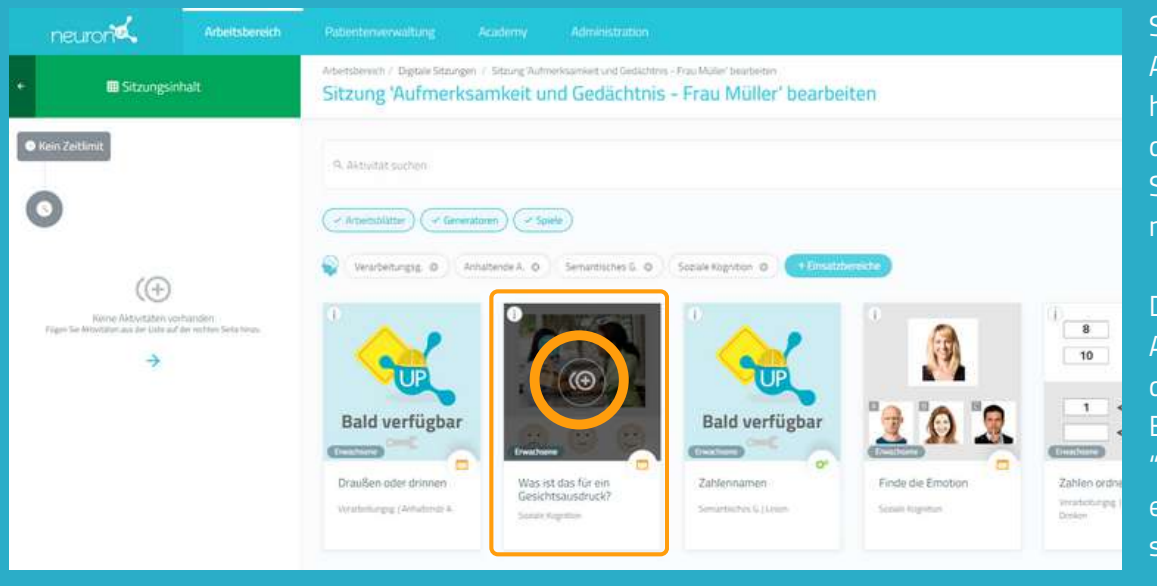

Sobald Sie die Aktivitäten gefiltert haben, klicken Sie auf die, die Sie zu Ihrer Sitzung hinzufügen möchten.

Die ausgewählten Aktivitäten werden auf der linken Seite des Bildschirms unter "Sitzungsinhalt" erscheinen, sobald Sie sie hinzugefügt haben.

\*Es ist möglich dieselbe Aktivität mehrfach zu einer Sitzung hinzuzufügen.

# **Ändern der Reihenfolge der Aktivitäten (optional)**

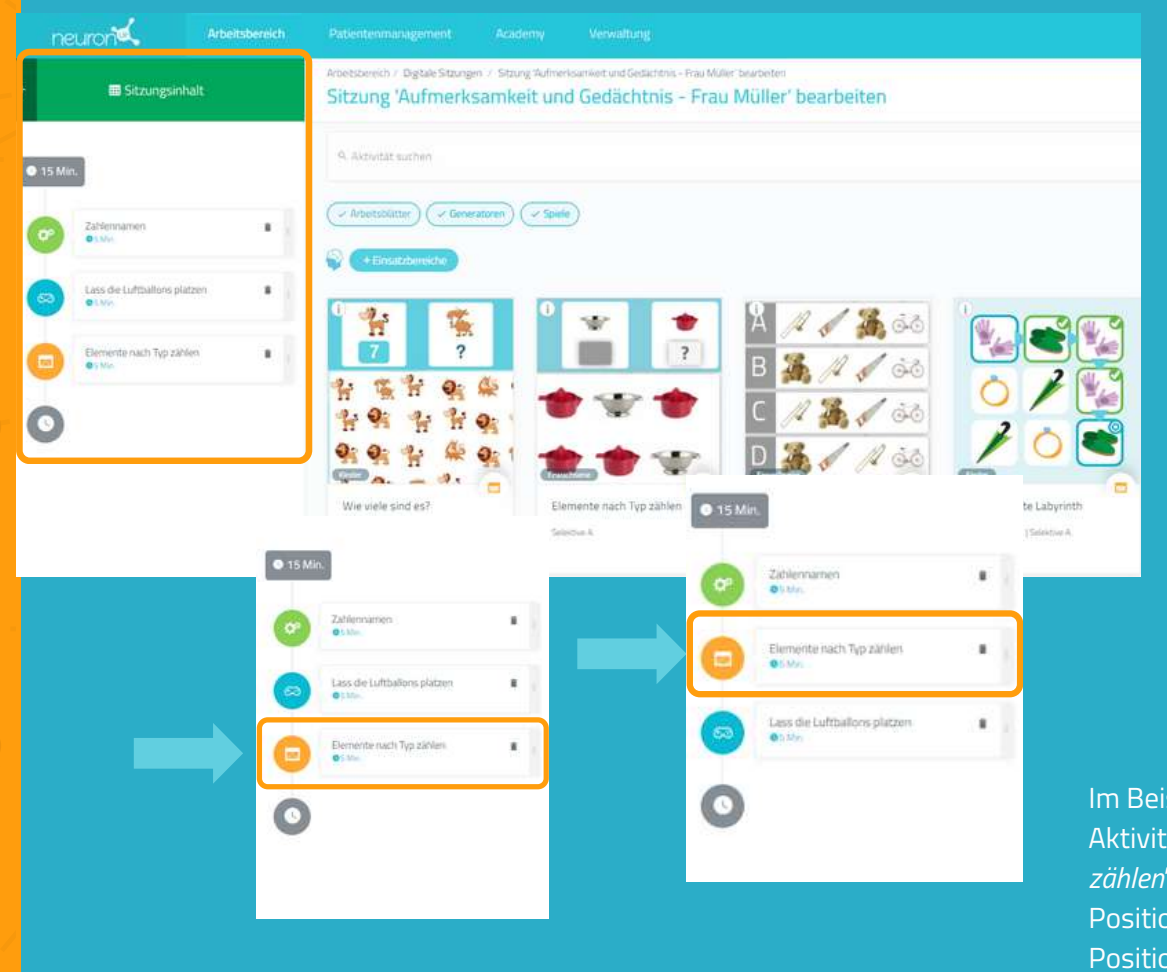

Sie können die Reihenfolge der Aktivitäten ändern.

Klicken Sie dazu auf die Aktivität, halten Sie diese gedrückt und ziehen Sie sie an die gewünschte Position.

Im Beispiel links haben wir die Aktivität "*Elemente nach Typ zählen*" von der dritten Position auf die zweite Position verschoben.

# **6. Aktivitäten konfigurieren (optional)**

Standardmäßig dauert jede Aktivität 5 Minuten und der Patient beginnt bei der Stufe, auf der er/sie zuletzt aufgehört hat, oder auf der niedrigsten Stufe, wenn er/sie noch nie mit der entsprechenden Aktivität gearbeitet hat. Um diese Einstellungen zu ändern, klicken Sie einfach auf die Aktivität und ändern Sie die Einstellungen, wie unten dargestellt:

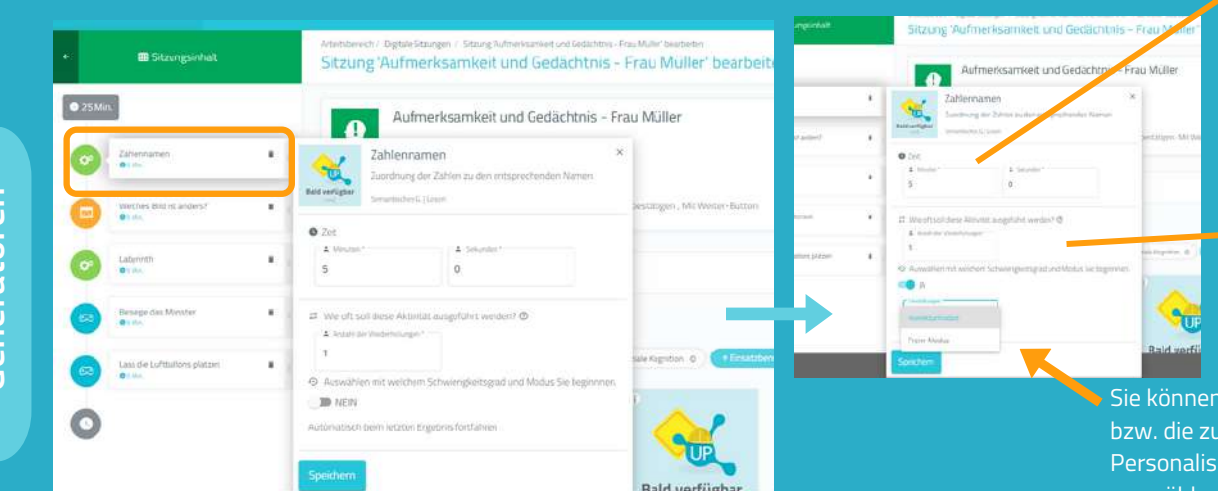

Wählen Sie die Dauer der Aktivität aus.

Diese Aktivität ist ein Generator, daher können Sie die Anzahl der Wiederholungen einstellen.\*

Sie können den Modus bzw. die zuvor angelegten Personalisierungen auswählen.

*\*Im Fall von Generatoren ist es wichtig, die Anzahl der Wiederholungen zu erhöhen, wenn Sie möchten, dass Ihr Patient tatsächlich für die ausgewählte Zeit arbeitet. Andernfalls wechselt der Patient nach Abschluss der Wiederholung zur nächsten Aktivität, unabhängig von der eingestellten Zeit.*

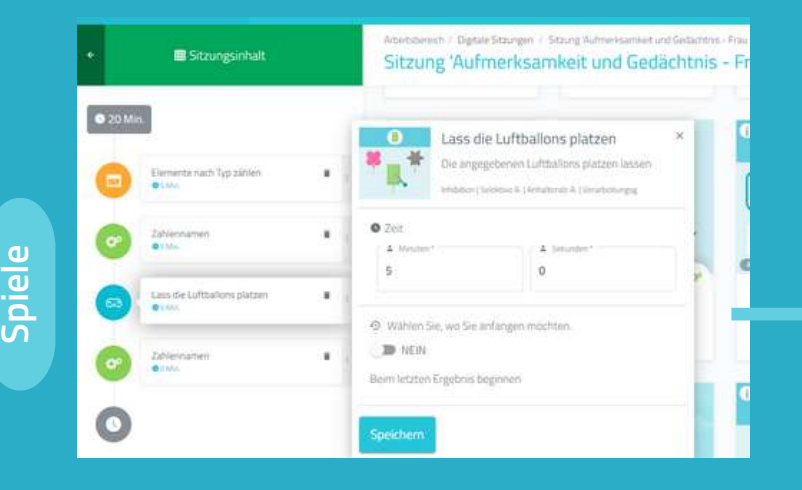

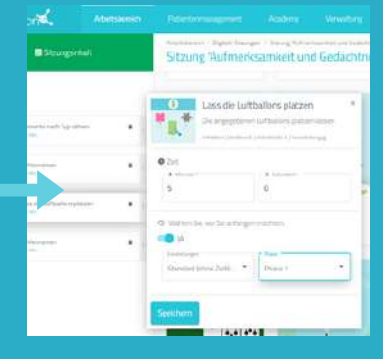

Bei Spielen ist das Vorgehen ähnlich.

Der einzige Unterschied ist, dass Sie festlegen können, in welcher Stufe, die Patienten beginnen sollen.

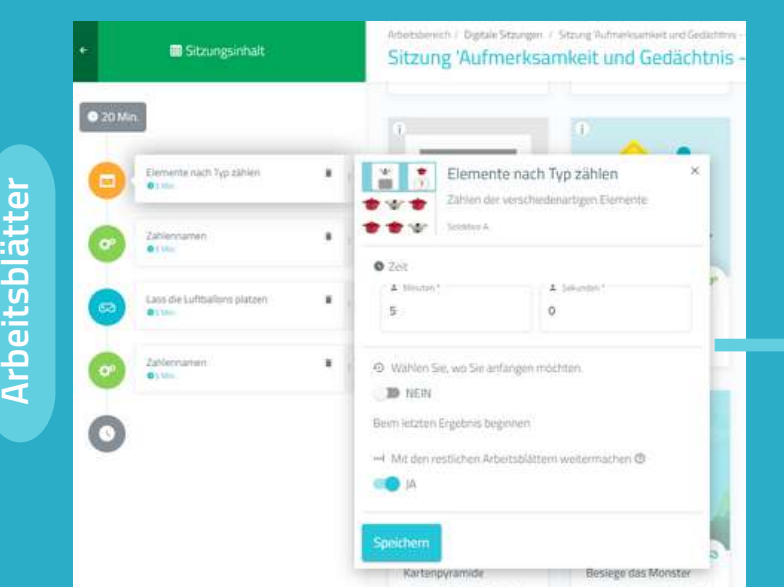

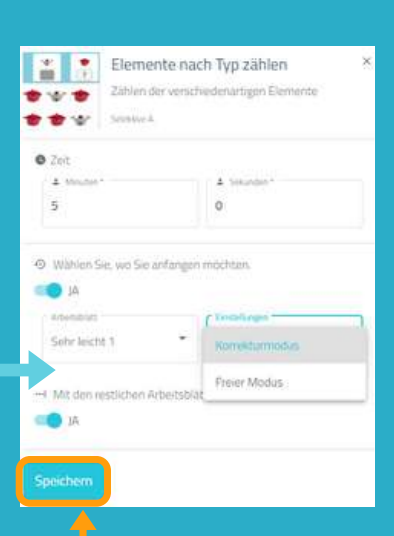

Vergessen Sie nicht auf **"Speichern"** zu klicken, wenn Sie eine Aktivität anpassen.

Bei den Arbeitsblättern ist das Vorgehen genau gleich wie bei den Spielen.

Der einzige Unterschied ist, dass Sie keine Personalisierung auswählen können, da man die Arbeitsblätter nicht personalisieren kann.

# **7. Sitzung speichern**

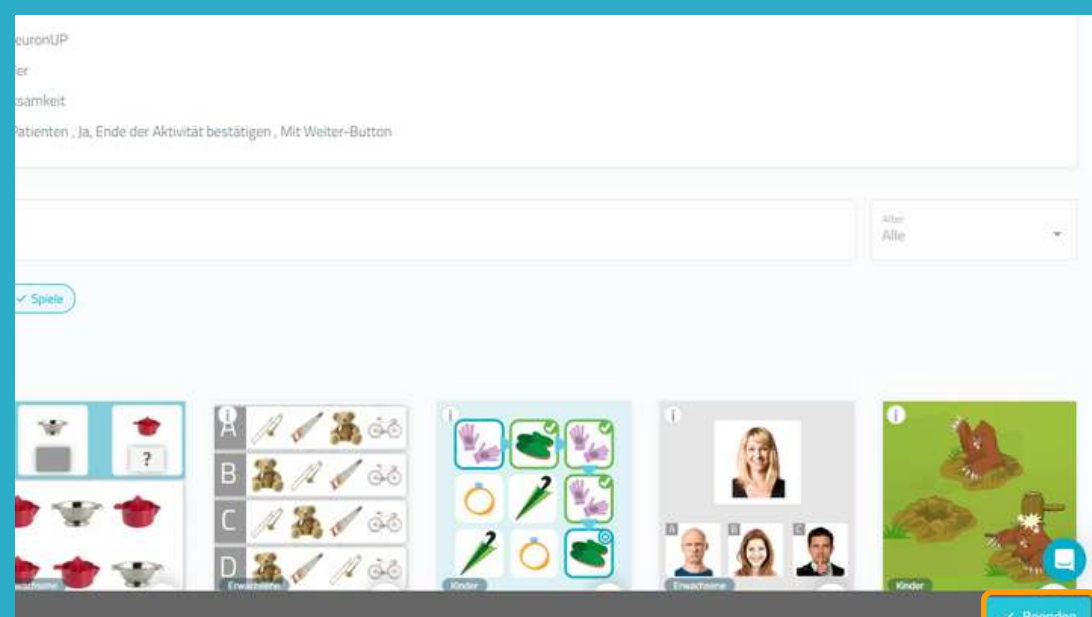

# **8. Sitzung zuweisen**

#### Arbeitsbereich neurond Arbeitsbereich / Digitale Sitzungen Patient filtern > Digitale Sitzungen **E**Kalenderansicht LD Aktivitäten Q. Sitzung suchen Eshrine 2024 EE Sitzungen Aufmerksamkeit und Gedächtnis - Frau Müller  $\overline{\mathbf{x}}$  $212$ Digitale Sitzungen Sitzungen des Zentrums 4 Angelegt von Test Neu Sitzungen in Papierformat Letzter Monat . Alle **% Sonday District Genering Ade** Strong for Fray Million .<br>samkeit und Gedä E Programme **A** Automatic lale Digitale Ergebnisse Zuweisen Beginnen Rearbeiten Duplizieren Löschen Anzeigen: Extra-Ressourcen  $13<sup>-1</sup>$  $12^{12}$ <sup>O</sup> Neue digitale Sitzung

Klicken Sie auf die Sitzung und dann auf **"Zuweisen" oder ziehen Sie die Sitzung in den Kalender auf das gewünschte Datum.**

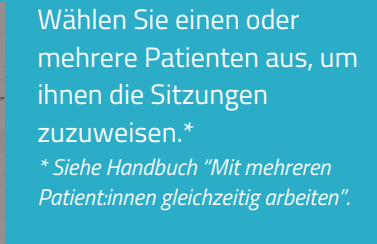

Legen Sie den Beginn und das Ende der Sitzung fest.

Aktivieren Sie die Sitzungen für zu Hause, wenn Sie mit Ihren Patient:innen remote arbeiten möchten.\* \* *Siehe Handbuch NeuronUP2GO*

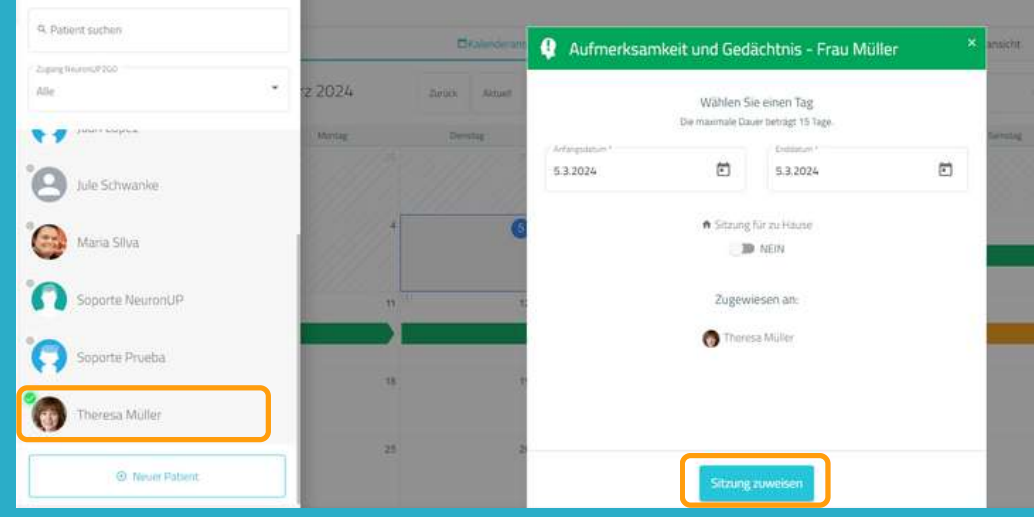

Nachdem Sie die Sitzung erstellt und angepasst haben, klicken Sie auf **"Beenden"** um die Sitzung zu speichern.

Sie können die Sitzung jederzeit bearbeiten, wenn Sie später Änderungen vornehmen möchten.

## **9. Sitzung starten**

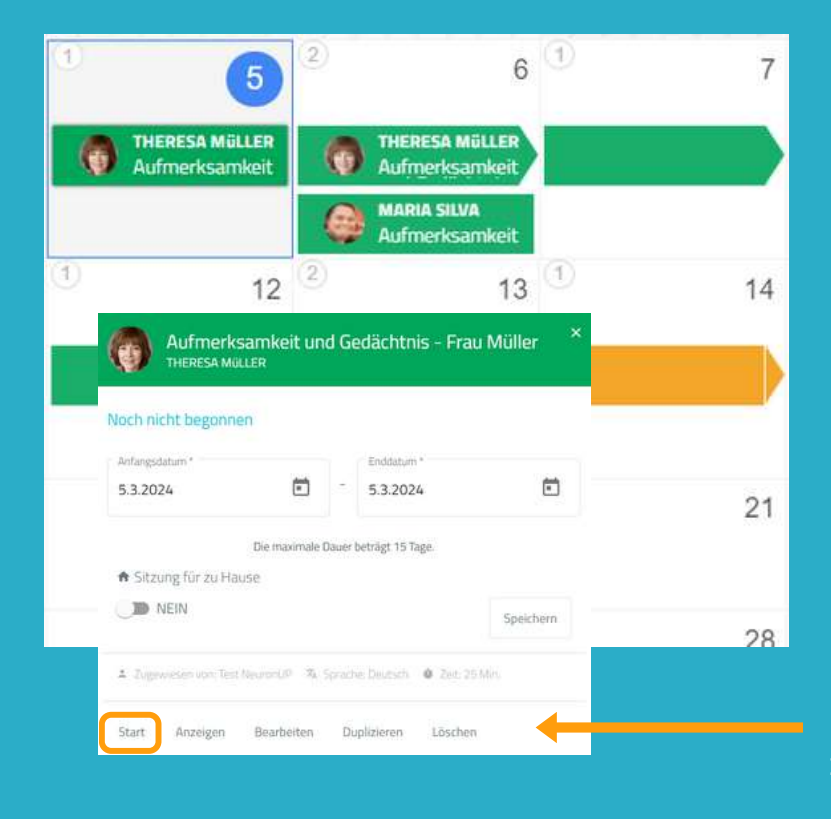

Damit Sie die Sitzung starten können, muss sie zugewiesen sein und das Datum muss für den heutigen Tag eingestellt sein.

Klicken Sie auf **"Start"** um mit der Sitzung zu beginnen.

## **10. Verfolgen Sie den Fortschritt der Sitzung**

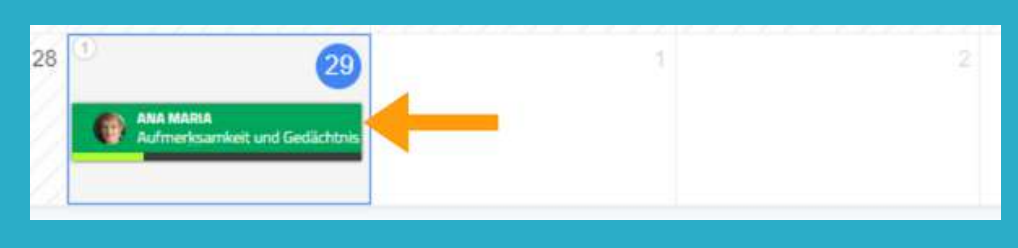

Sobald die Sitzung begonnen hat, können Sie den Fortschritt anhand der Anzeige im Kalender verfolgen.

# **Kalenderansicht / Terminplanansicht**

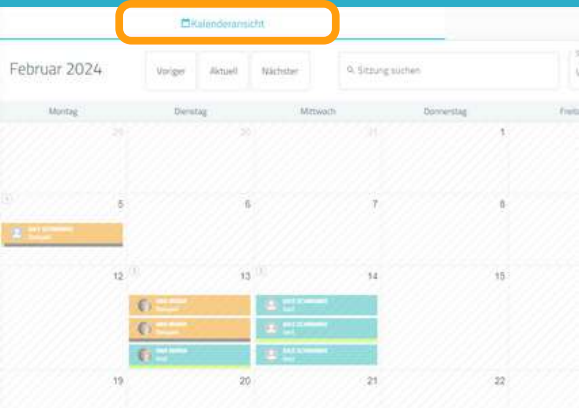

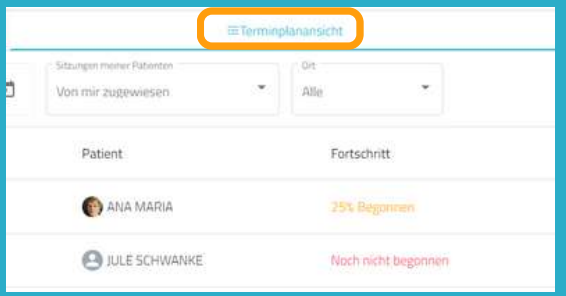

Sie können Ihre Sitzungen in der Kalenderansicht (links) oder in der Terminplanansicht (rechts) ansehen und verwalten.

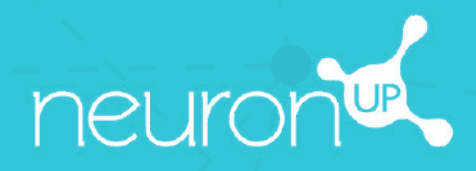

# **MANUAL**

# **MIT PROGRAMMEN ARBEITEN**

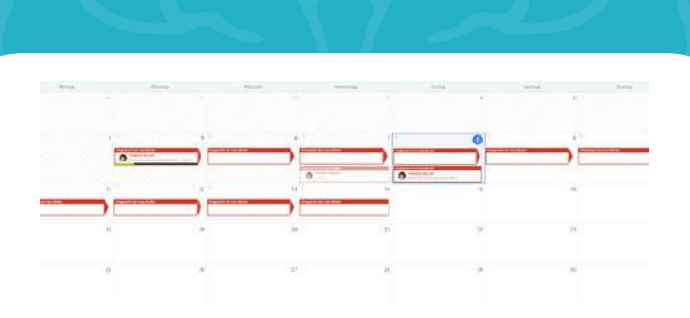

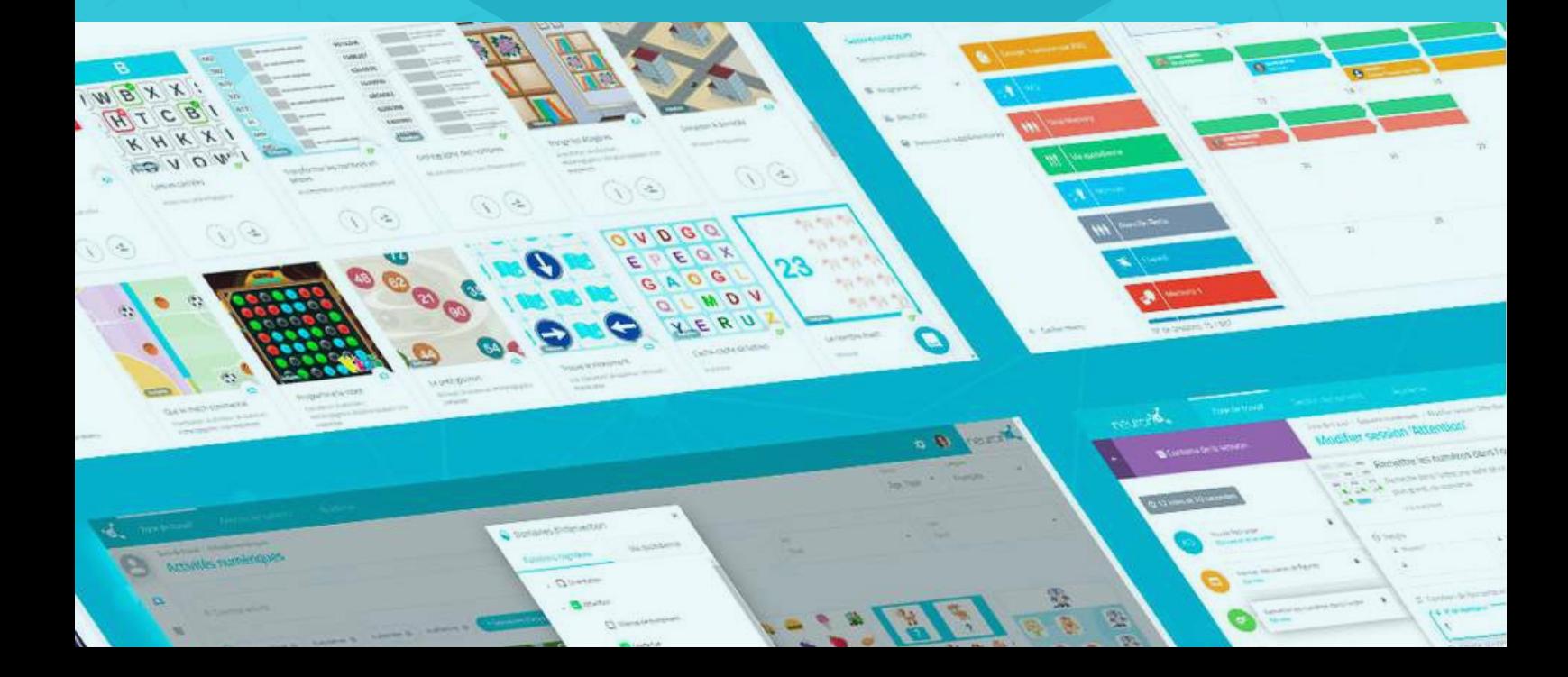

# **Ein Programm umfasst eine Reihe von Sitzungen.**

Das Erstellen von Programmen ermöglicht Ihnen, Ihre Arbeit Monate im Voraus in nur wenigen Minuten zu planen. Im Folgenden zeigen wir Ihnen, wie das funktioniert:

# **1. Klicken Sie auf "Digitale Programme"**

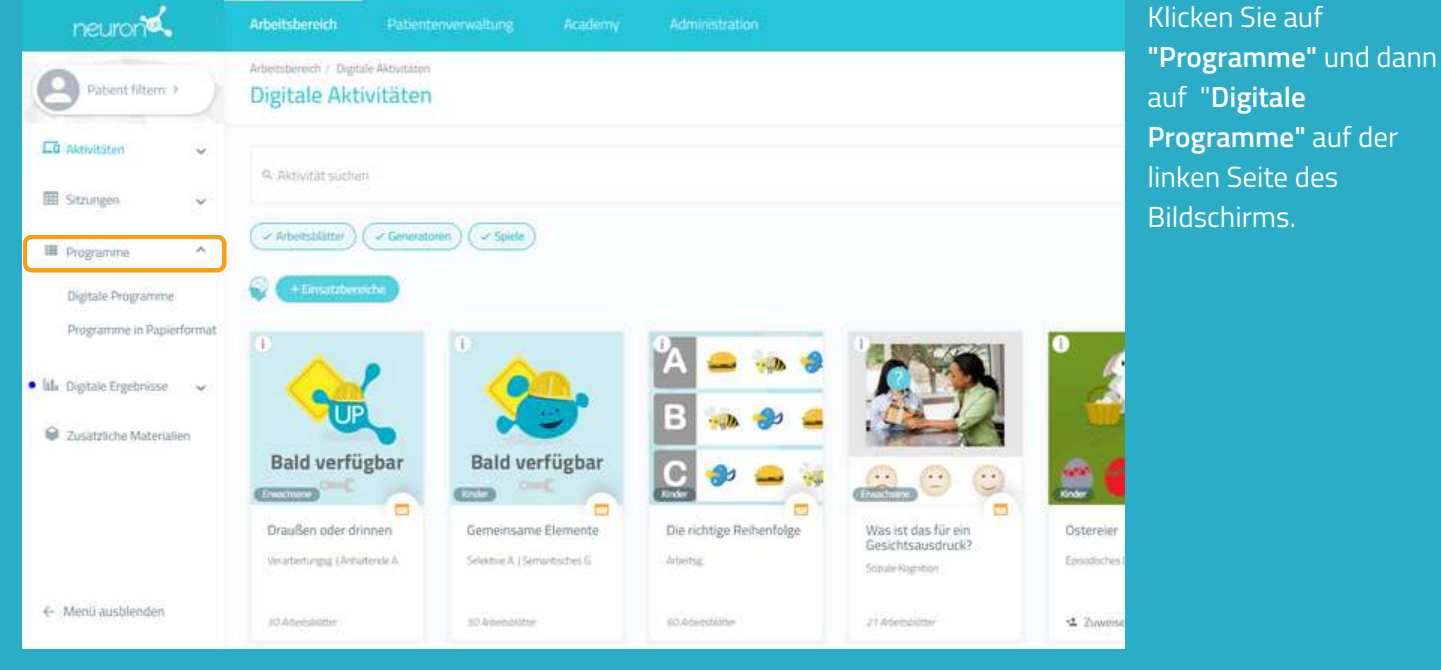

# **2. Klicken Sie auf "Neues digitales Programm"**

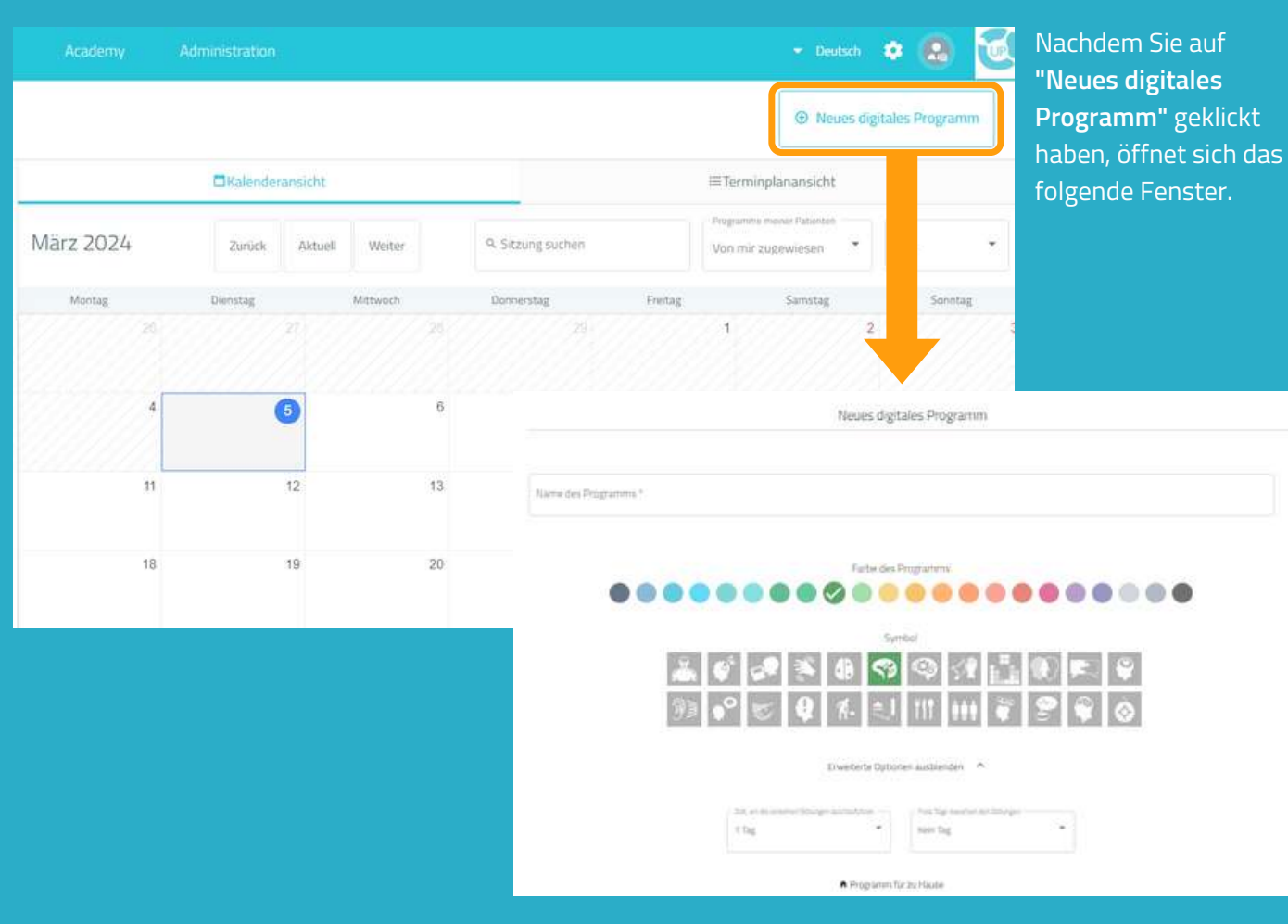

# **3. Fügen Sie die grundlegenden Informationen hinzu**

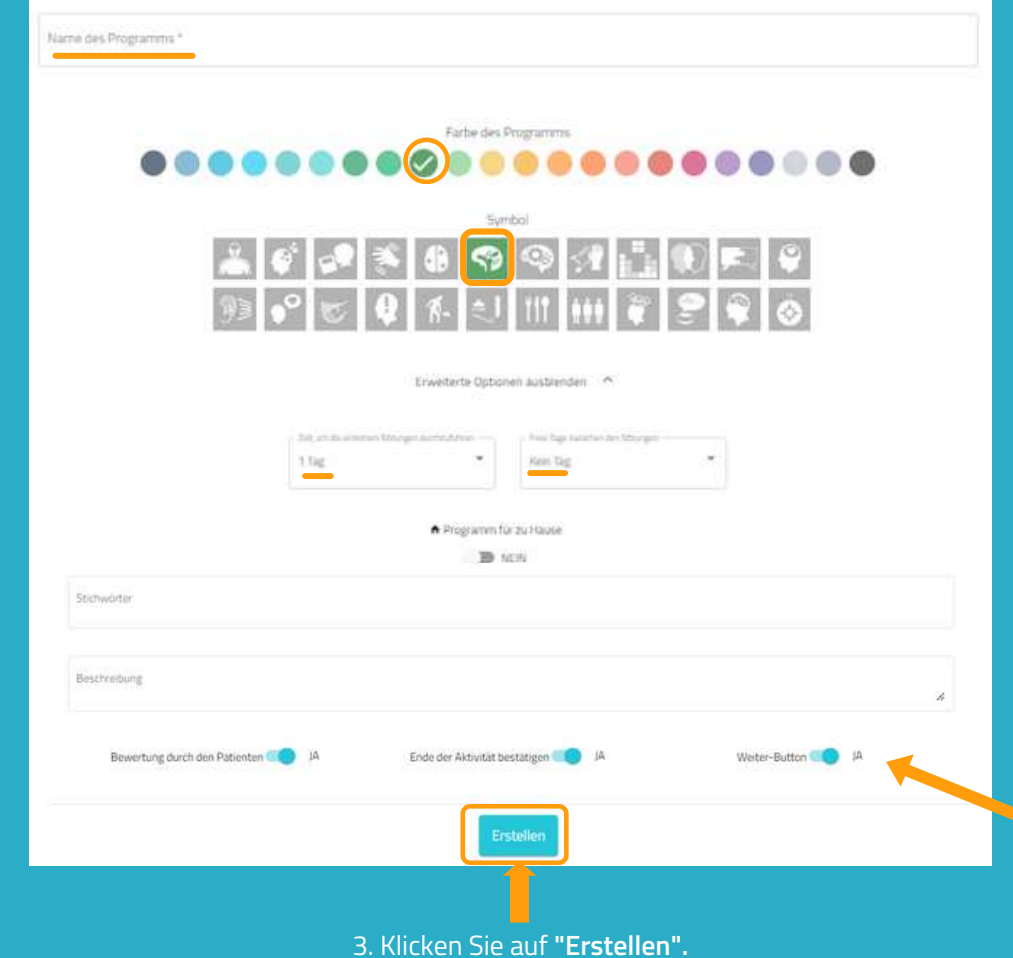

- Benennen Sie Ihr 1. Programm.
- Wählen Sie ein Symbol und 2. eine Farbe aus.

#### Optional:

- Klicken Sie auf **"Erweiterte Optionen"**.
- Legen Sie fest wie viele Tage die Patient:innen Zeit haben, um die Sitzungen durchzuführen und wie viele freie Tage sie zwischen den Sitzungen haben.
- **Fügen Sie Stichwörter hinzu,** um die erstellten Programme schneller zu finden.
- Fügen Sie eine **Beschreibung** hinzu.
- Aktivieren oder deaktivieren Sie die **erweiterten Optionen.**

hen Sie nun

# **4. Sitzungen hinzufügen**

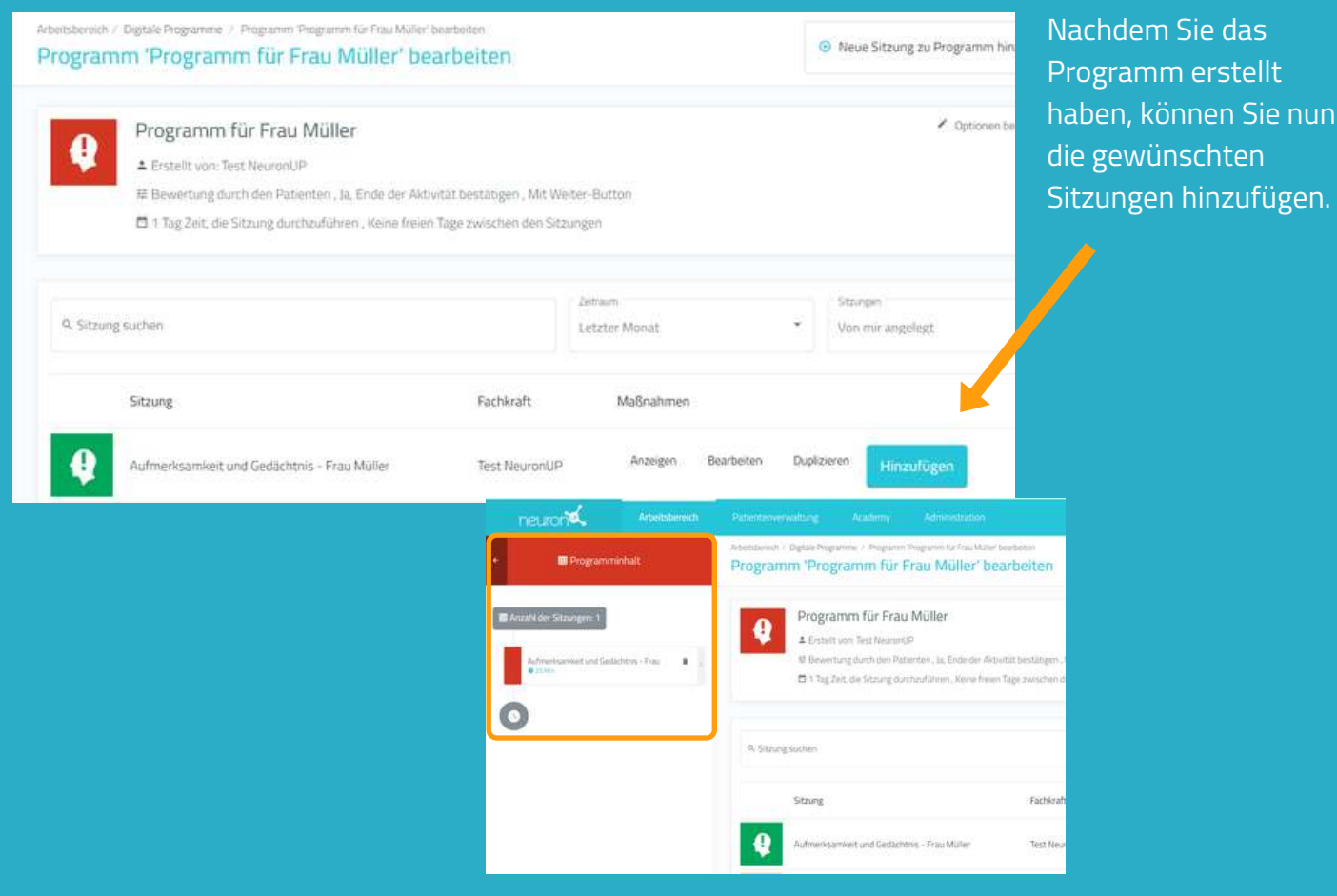

# **5. Das Programm speichern**

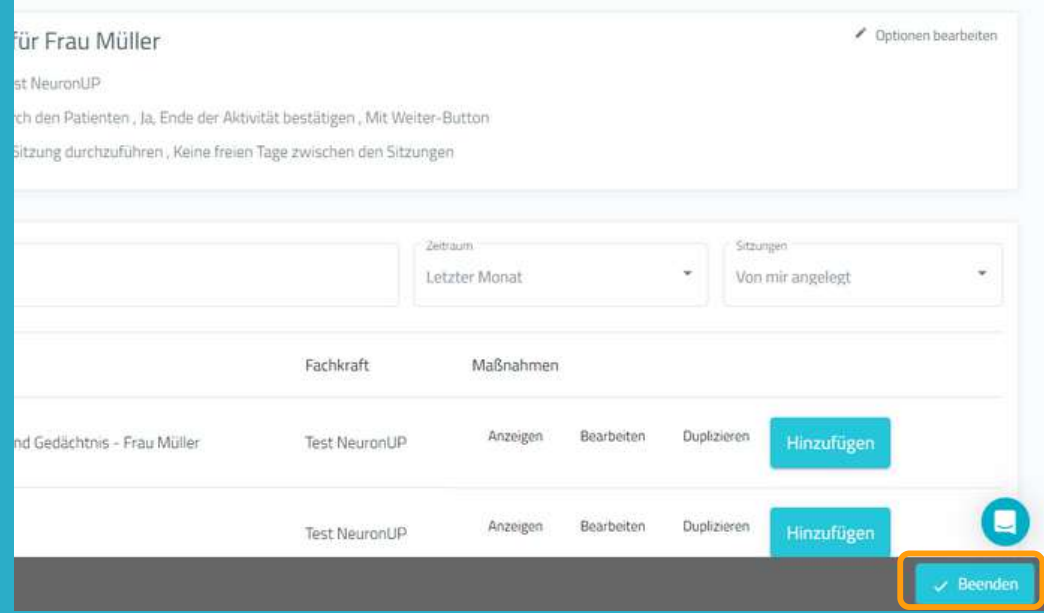

## Nachdem Sie das Programm erstellt haben, klicken Sie auf "**Beenden"** unten rechts um das Programm zu speichern.

Sie können jederzeit Änderungen vornehmen.

# **6. Das Programm zuweisen**

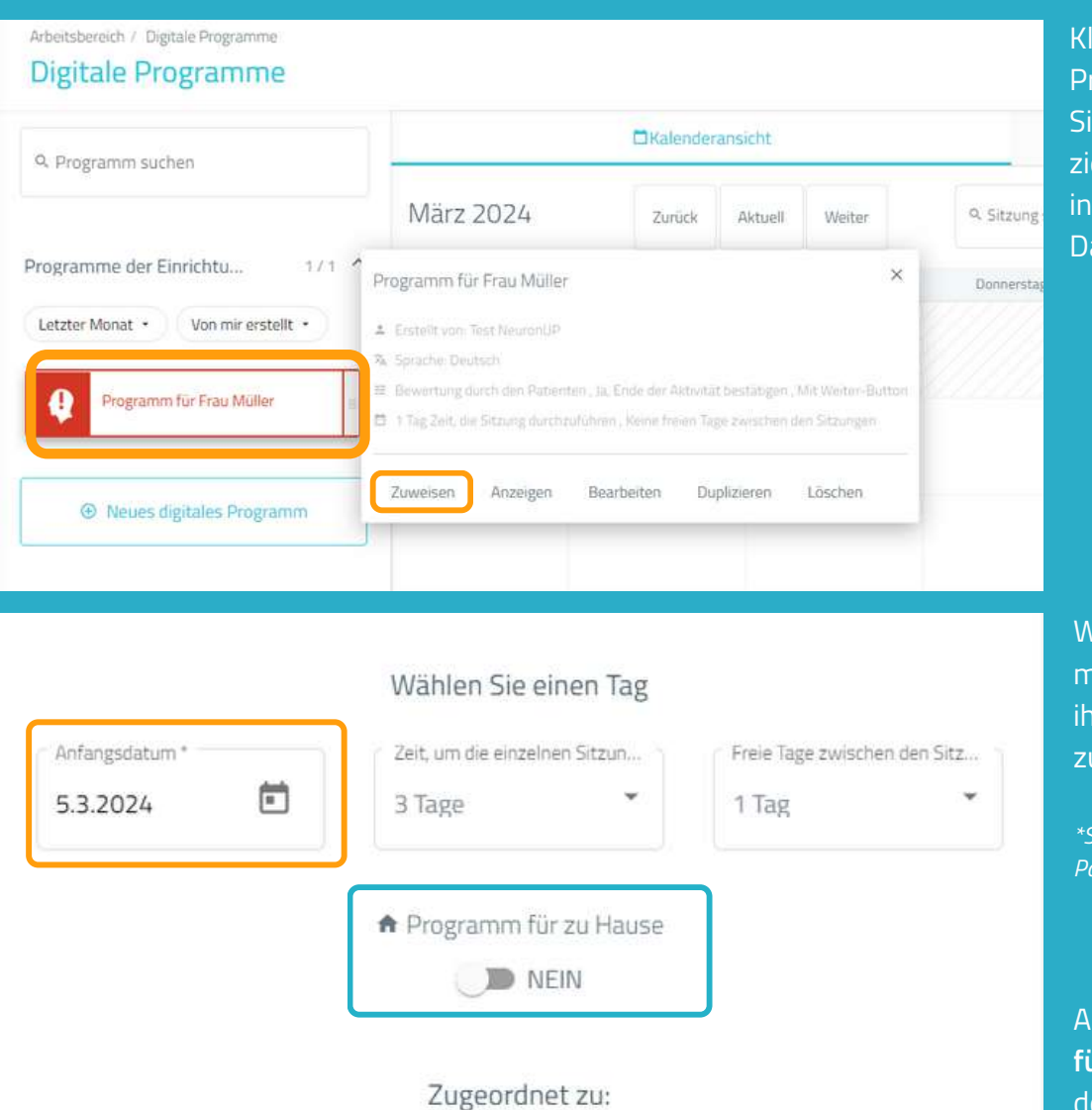

Theresa Müller

licken Sie auf das Programm und wählen ie **"Zuweisen"** aus oder ehen Sie das Programm das gewünschte atum im Kalender.

Wählen Sie einen oder mehrere Patienten aus, um ihnen das Programm uzuweisen. $^*$ 

*\*Siehe Handbuch "Mit mehreren Patient:innen gleichzeitig arbeiten."*

Aktivieren Sie "**Programm für zu Hause**", wenn Sie mit den Patienten remote arbeiten möchten.\*

*\*Siehe Handbuch NeuronUP2GO*

# **7. Das Programm starten**

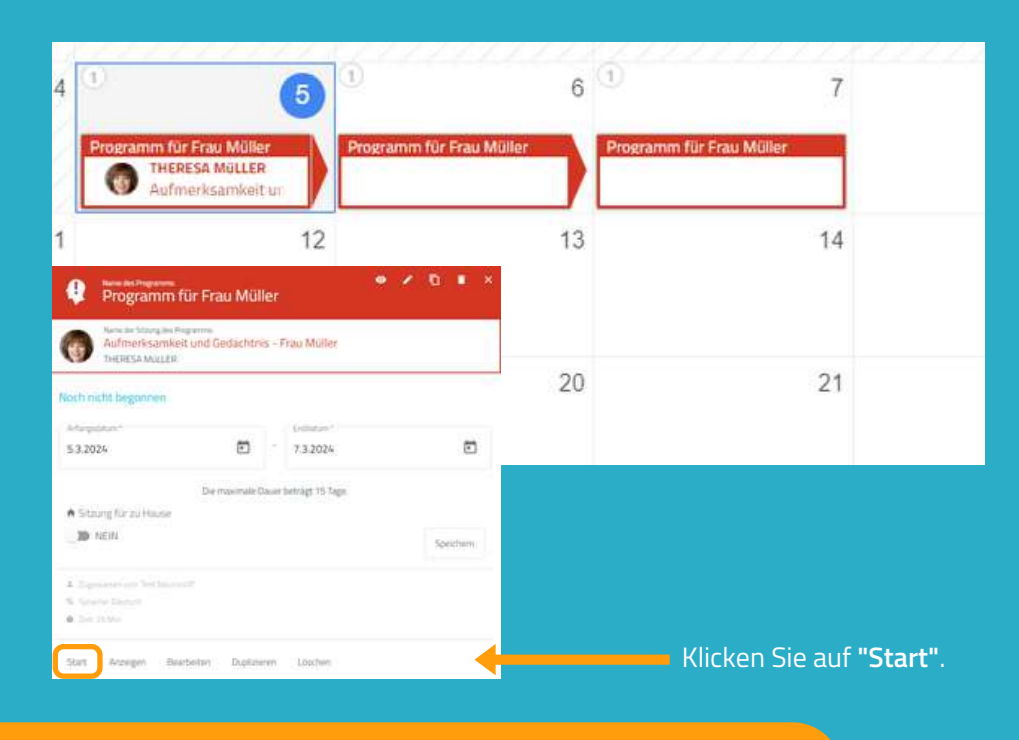

Um ein Programm zu starten, muss es einem **Patienten zugewiesen** sein und innerhalb eines aktuellen Zeitraumes liegen.

# **8. Verfolgen Sie den Fortschritt des Programms**

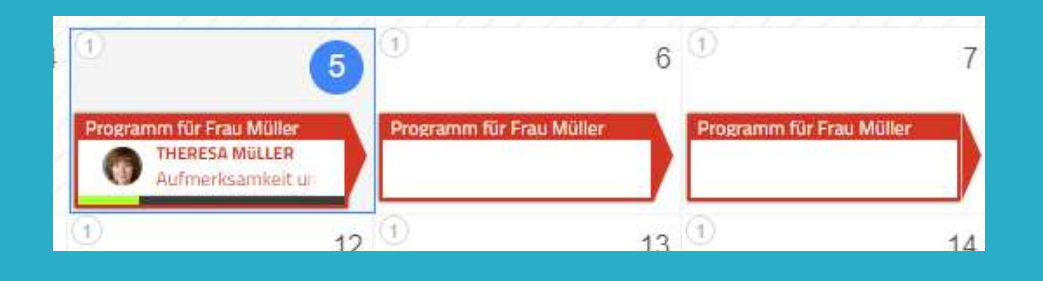

Sobald das Programm gestartet wurde, können Sie den Fortschritt anhand der Anzeige im Kalender verfolgen.

# **Kalenderansicht / Terminplanansicht**

Sie können Ihre Programme in der Kalenderansicht (links) oder Terminplanansicht (rechts) ansehen und verwalten.

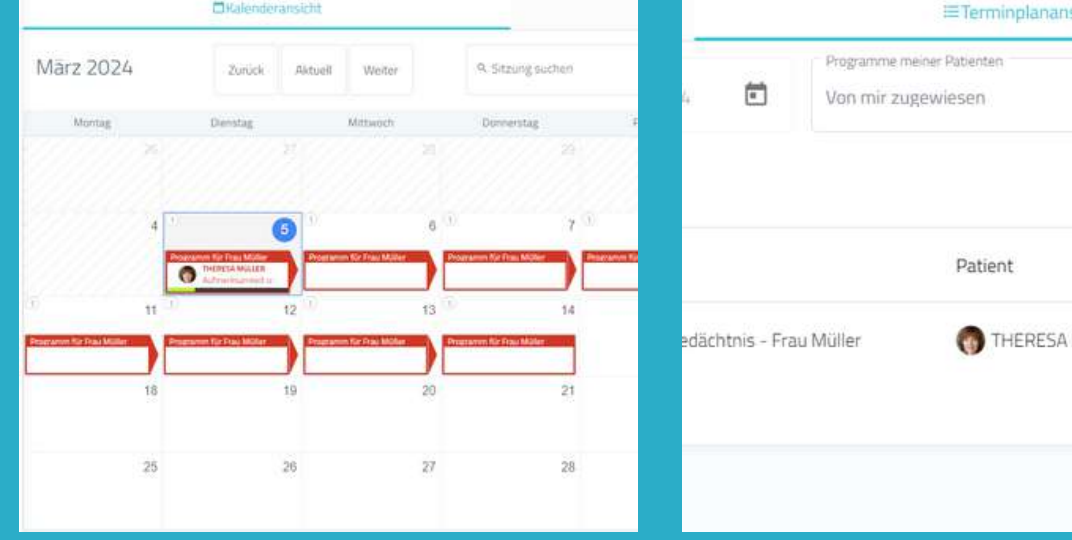

sicht Ort Alle Fortschritt MÜLLER 23% Begorinen

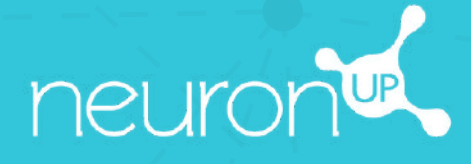

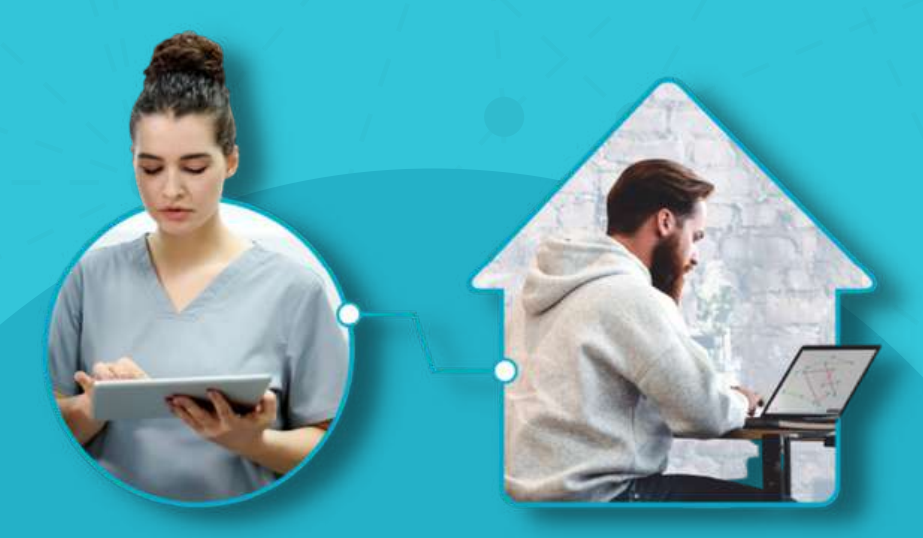

# **HANDBUCH NEURONUP2GO** (Sitzungen für zu Hause)

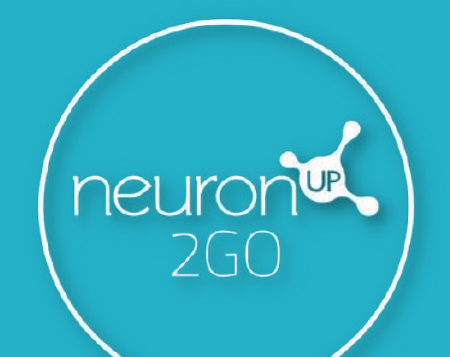

a W

# **1. Legen Sie einen Patienten an**

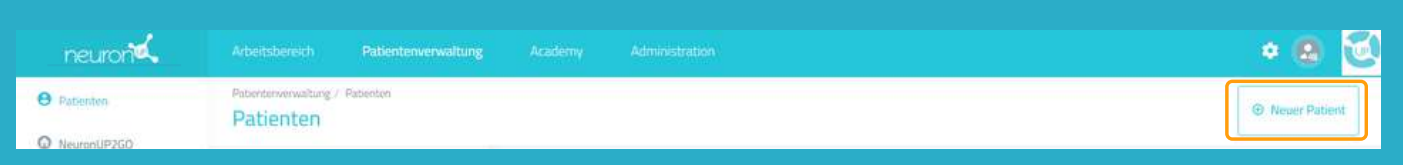

# **2. Erstellen Sie einen NeuronUP2GO Zugang**

## Patientenprofil > **"Zugangsdaten bearbeiten"**

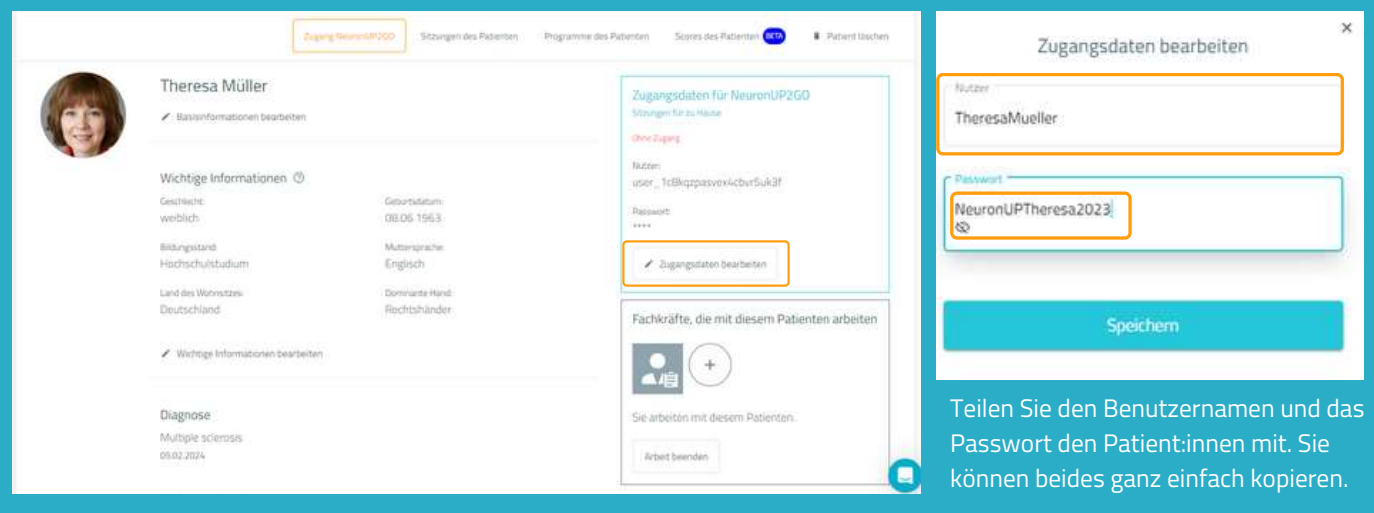

# **3. Fügen Sie NeuronUP2GO Monate hinzu**

### "Patientenverwaltung" > **"NeuronUP2GO"**

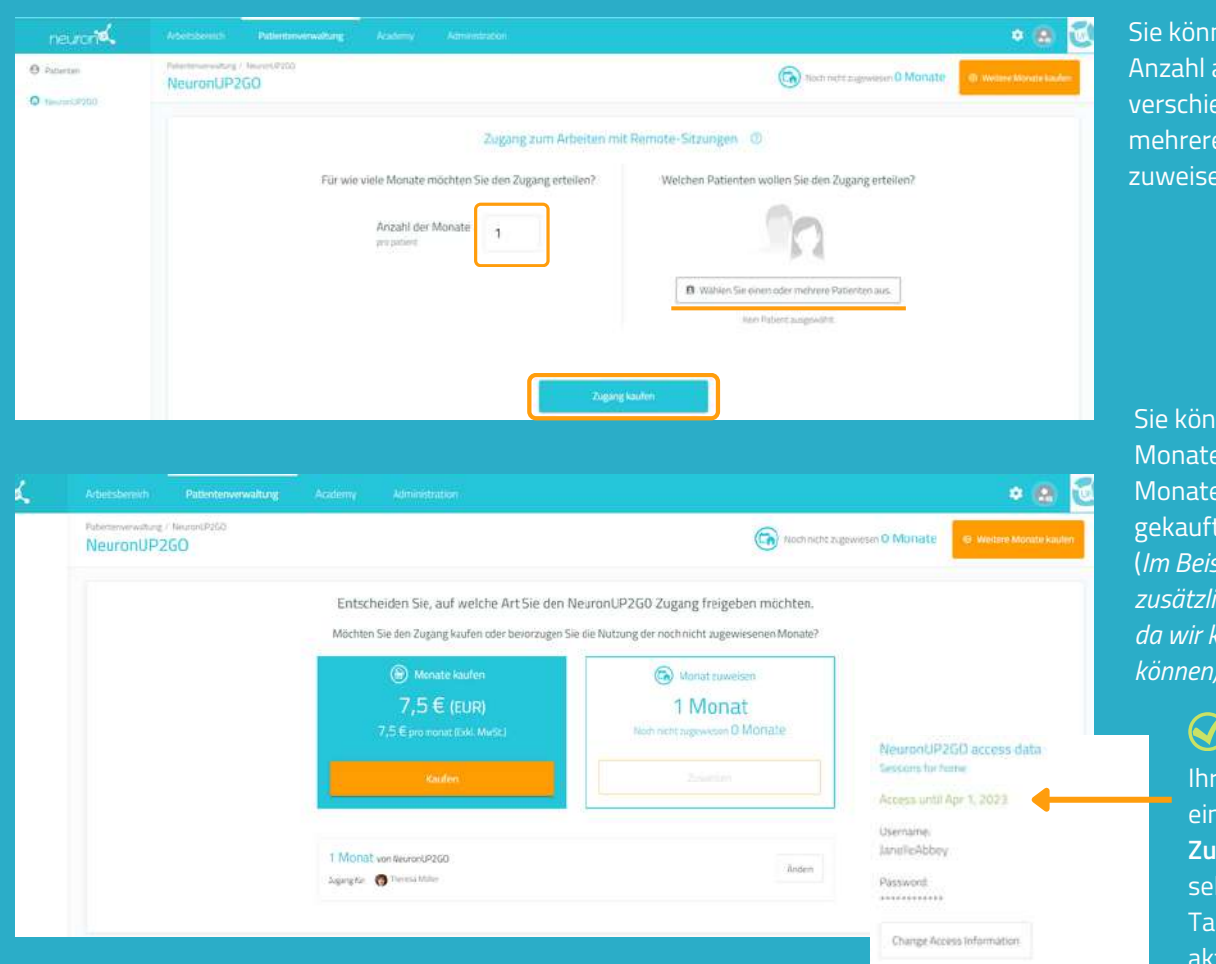

nen eine beliebige an Monaten edenen und en Patient:innen

nen zusätzliche kaufen oder , die Sie bereits haben, zuweisen. (*Im Beispiel müssen wir zusätzliche Monate kaufen, da wir keine mehr zuweisen können).*

> Patient hat nun len **Remote**gang (Sie können hen bis zu welchem g der Zugang iviert ist).

# **4. Sitzungen erstellen und zuweisen** Klicken Sie auf "Digitale Sitzungen"

# Klicken Sie auf **"Zuweisen"** in der ausgewählten Sitzung

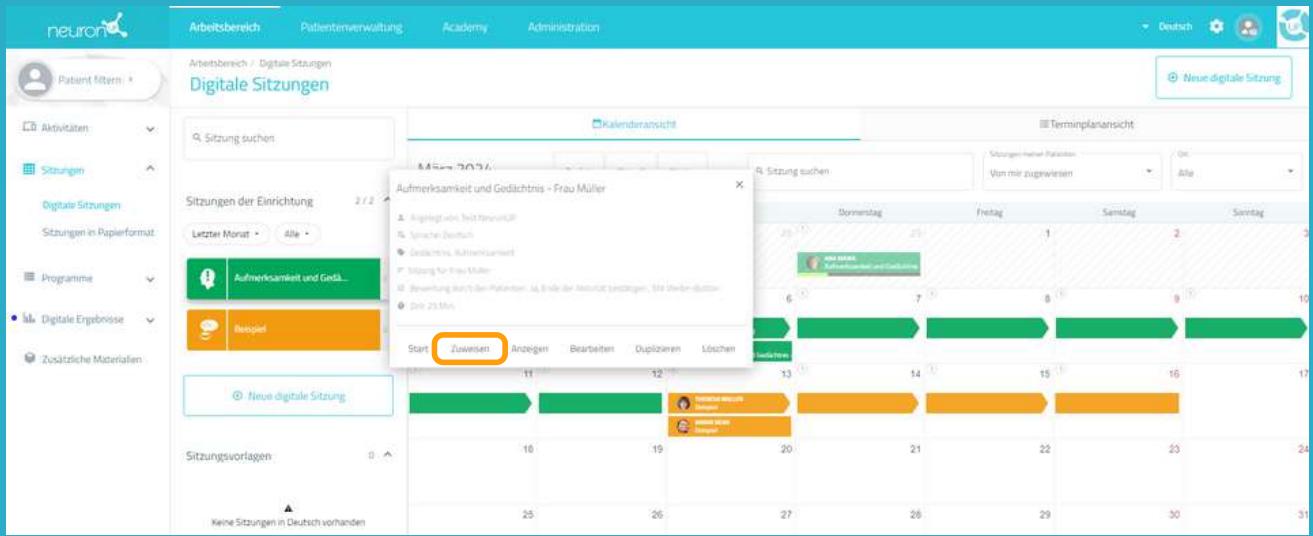

Wählen Sie den Patienten aus (mit einem aktiven NeuronUP2GO Zugang). Aktivieren Sie "Sitzung für zu Hause".

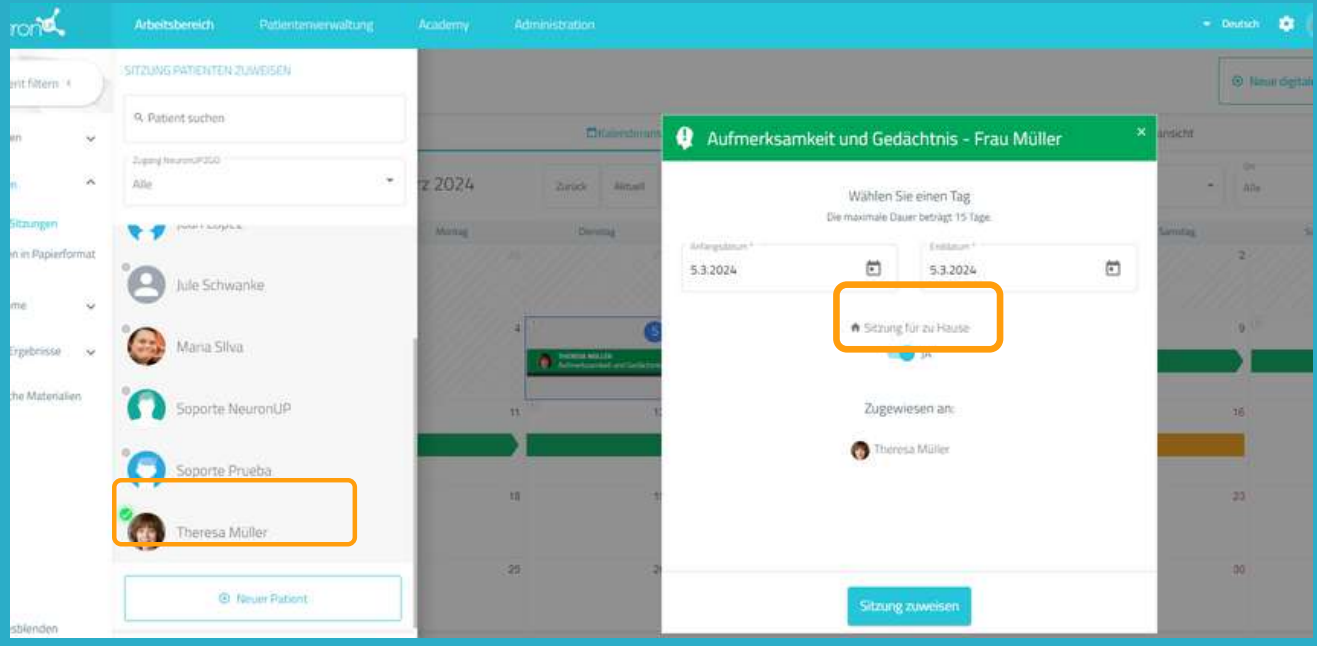

# **5. Verfolgen Sie den Fortschritt der Sitzung in Echtzeit**

Wenn sich Ihr Patient von zu Hause aus einloggt und die Sitzung startet, können Sie den Fortschritt anhand der Anzeige im Kalender genau verfolgen.

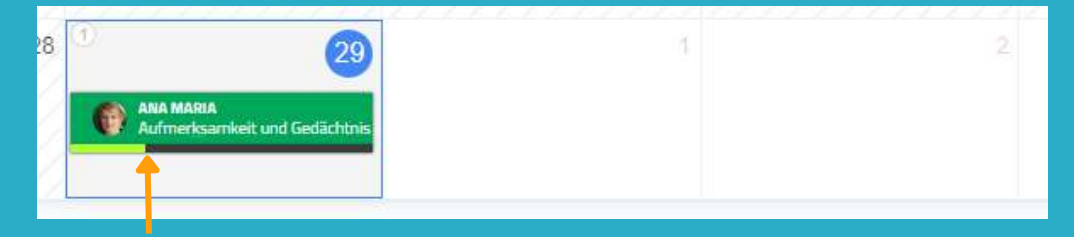

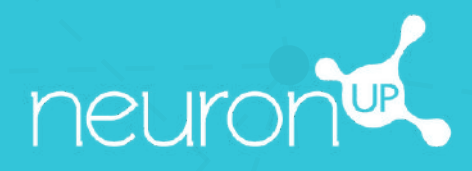

# **HANDBUCH**

# **ARBEITEN MIT GRUPPEN**

 $\underline{\circ}$ 

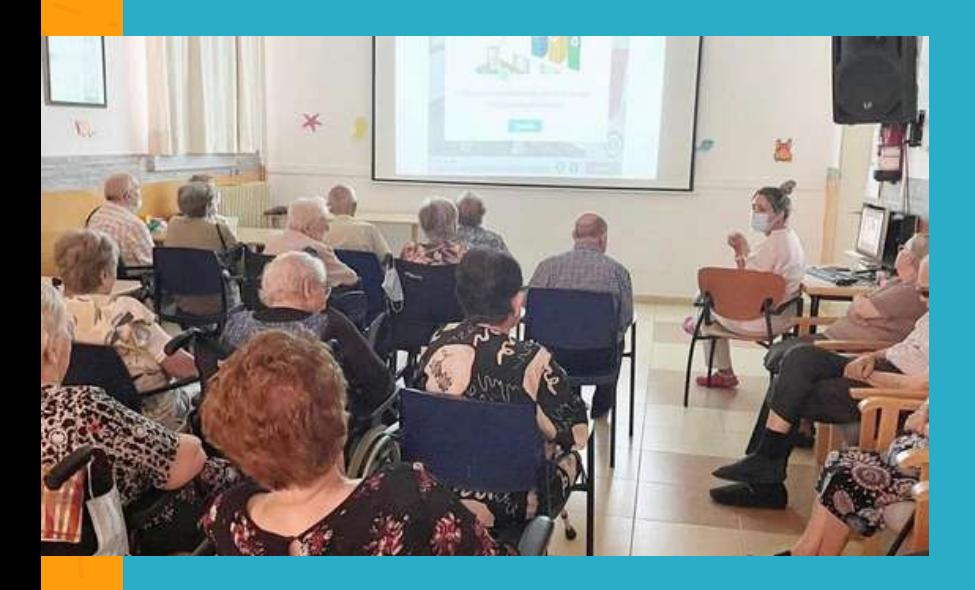

Mit NeuronUP können Sie mit Ihren Patient:innen in Gruppen arbeiten.

Dafür benötigen Sie nur ein Gerät (Computer, Tablet oder Projektor, je nachdem wie groß die Gruppe ist).

# **1. Erstellen Sie ein Profil für die Gruppe**

Es ist wichtig, ein eigenes Profil für die Gruppenarbeit zu erstellen, damit die Ergebnisse der einzelnen Patienten, für die Sie bereits ein Profil angelegt haben, nicht verzerrt werden.

1. Gehen Sie dafür zum Punkt **"Patientenverwaltung"**.

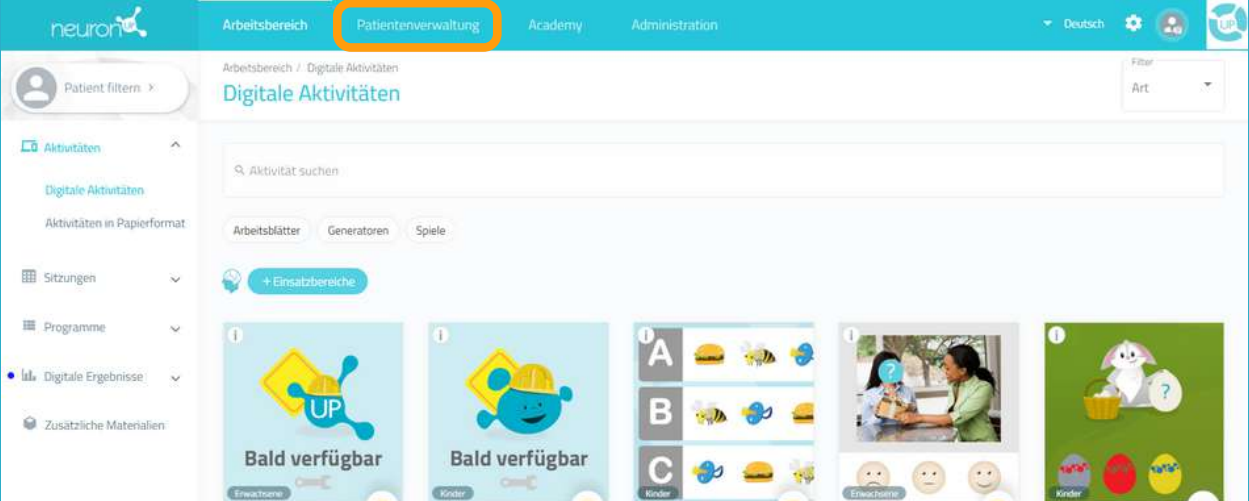

### 2. Klicken Sie auf **"Neuer Patient"** oben rechts.

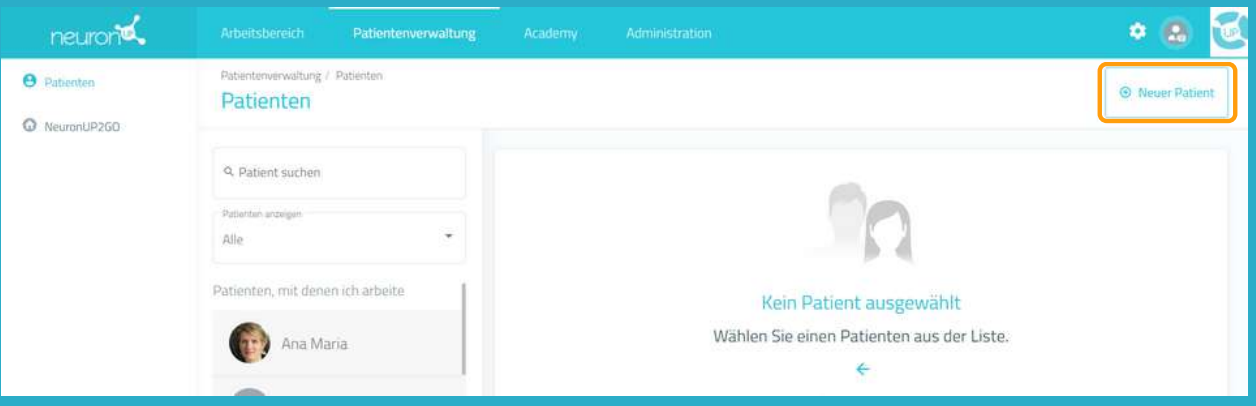

# **2. Füllen Sie das Profil aus**

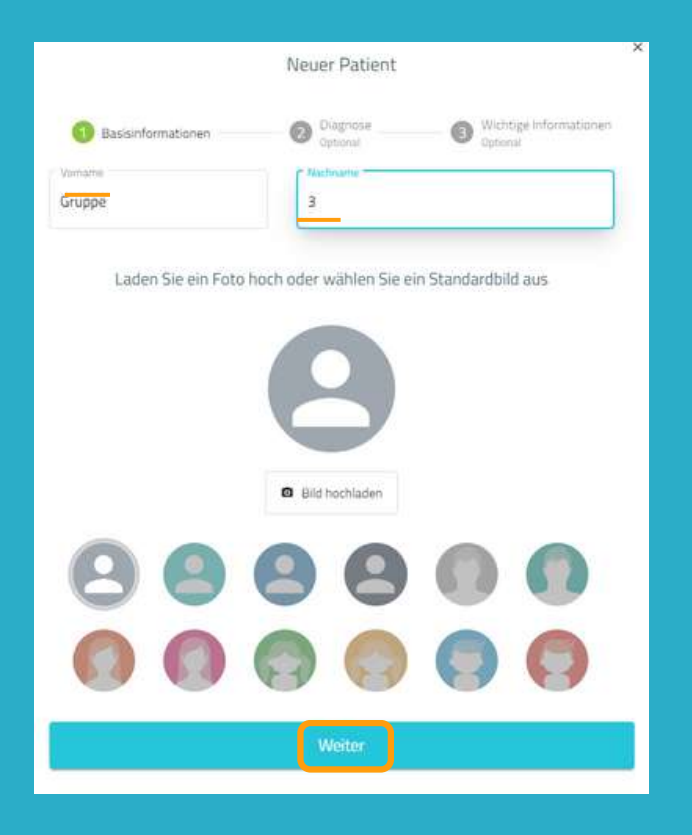

Sie können einen beliebigen Namen für die Gruppe auswählen.

In diesem Beispiel haben wir "Gruppe" als Vornamen und "3" als Nachnamen gewählt.

# **3. Weisen Sie der Gruppe eine Sitzung zu**

Klicken Sie auf **"Digitale Sitzungen"**. Wählen Sie die Sitzung aus und klicken Sie dann auf "**Zuweisen**" oder ziehen Sie die Sitzung in den Kalender auf das gewünschte Datum.

Wählen Sie den **Patienten "Gruppe 3"** aus und klicken Sie auf "**Sitzung zuweisen"**.

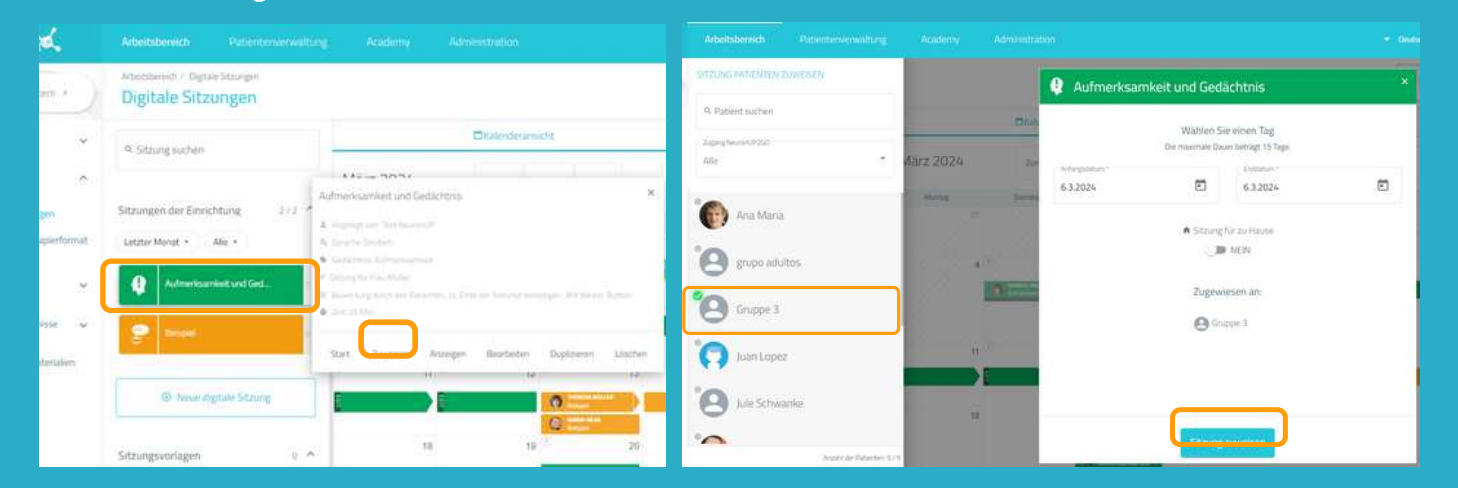

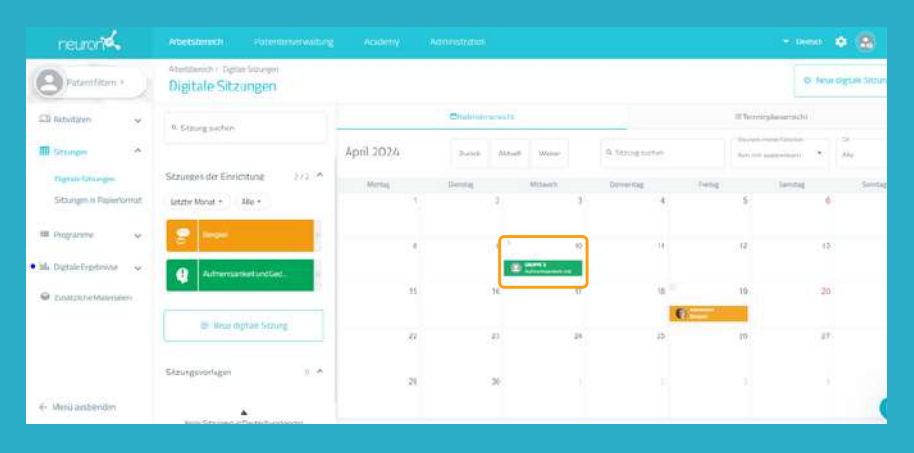

Sobald das Gerät und die Patienten für die Arbeit bereit sind, klicken Sie auf die Sitzung und dann auf **"Start"**.

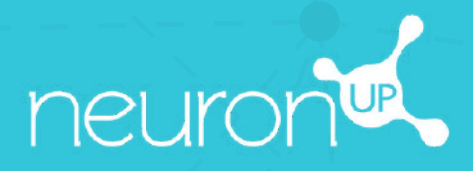

# **HANDBUCH**

# **MIT MEHREREN PATIENTEN GLEICHZEITIG ARBEITEN**

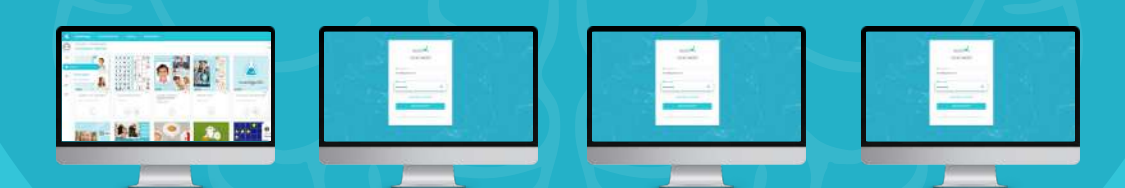

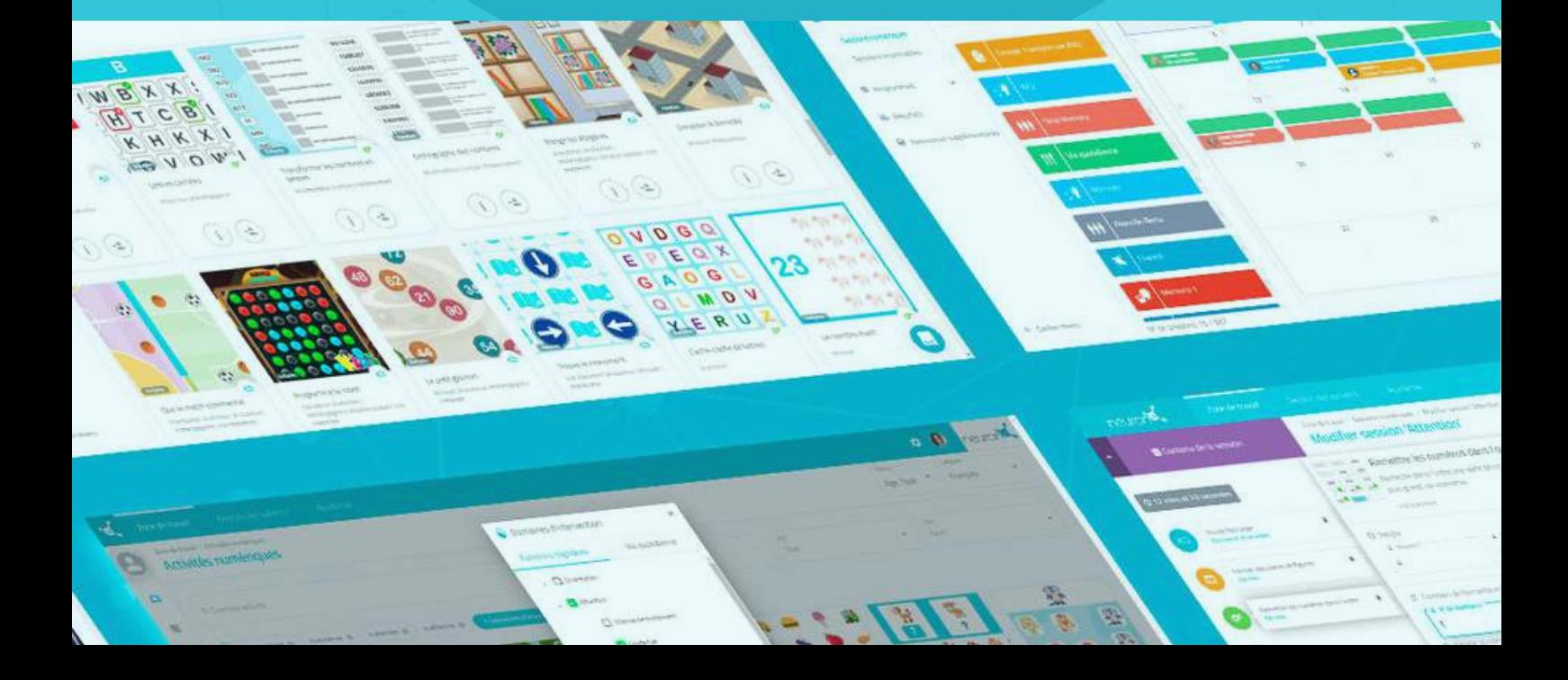

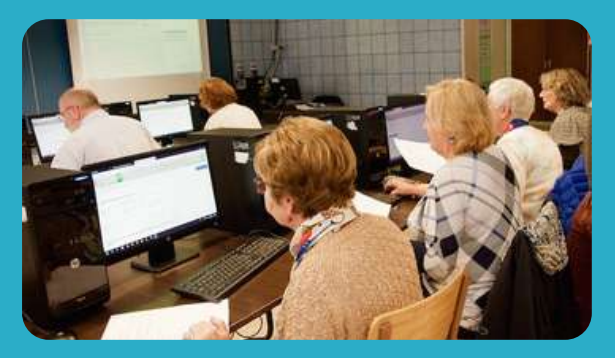

Mit NeuronUP können Sie mit mehreren Patient:innen an verschiedenen Geräten gleichzeitig arbeiten.

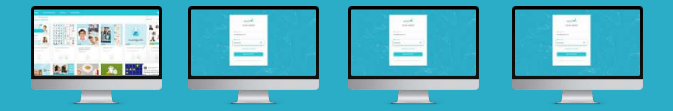

Damit dies funktioniert, **müssen Sie sich erfolgreich mit Ihren Zugangsdaten an jedem der Computer oder Geräte der Patient:innen einloggen** und die Sitzung, die Sie für die jeweiligen Patient:innen erstellt haben, starten.

# **1. Sitzung zuweisen**

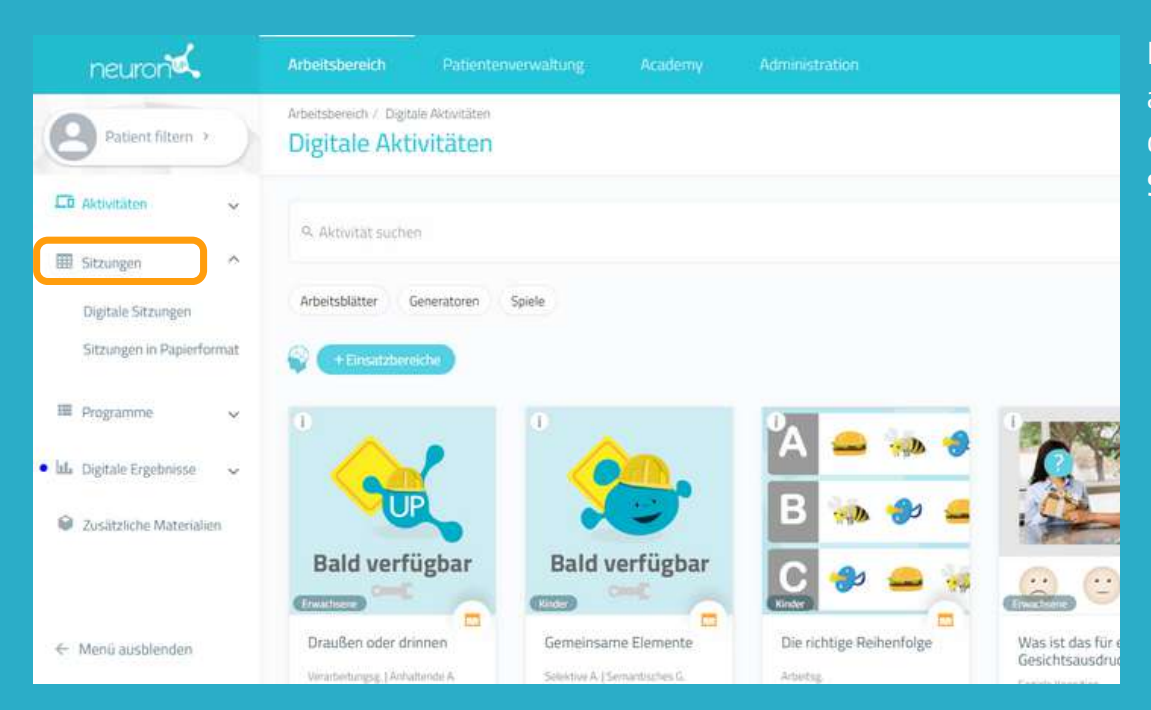

Klicken Sie im Menü auf "**Sitzungen**" und dann auf "D**igitale Sitzungen**".

# **2. Wählen Sie eine Sitzung aus und klicken Sie auf "Zuweisen"**

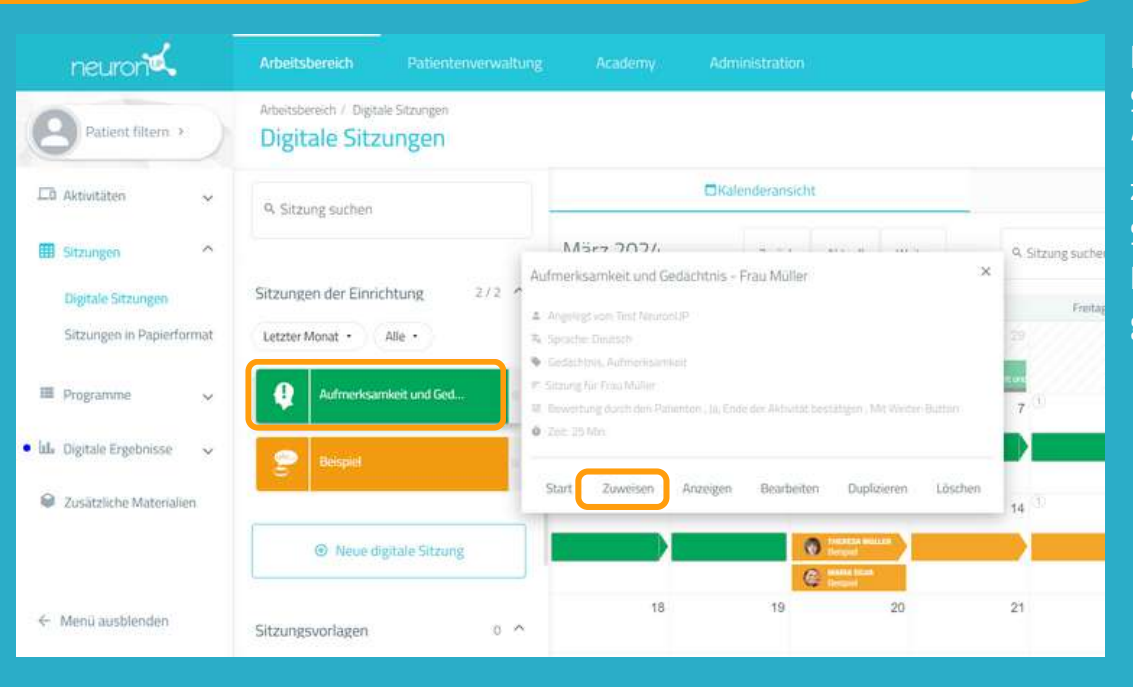

Klicken Sie auf die Sitzung und dann auf "Zuweisen" oder ziehen Sie die Sitzung in den Kalender auf das gewünschte Datum.

# **3. Wählen Sie die Patient:innen aus, denen Sie die Sitzung zuweisen möchten**

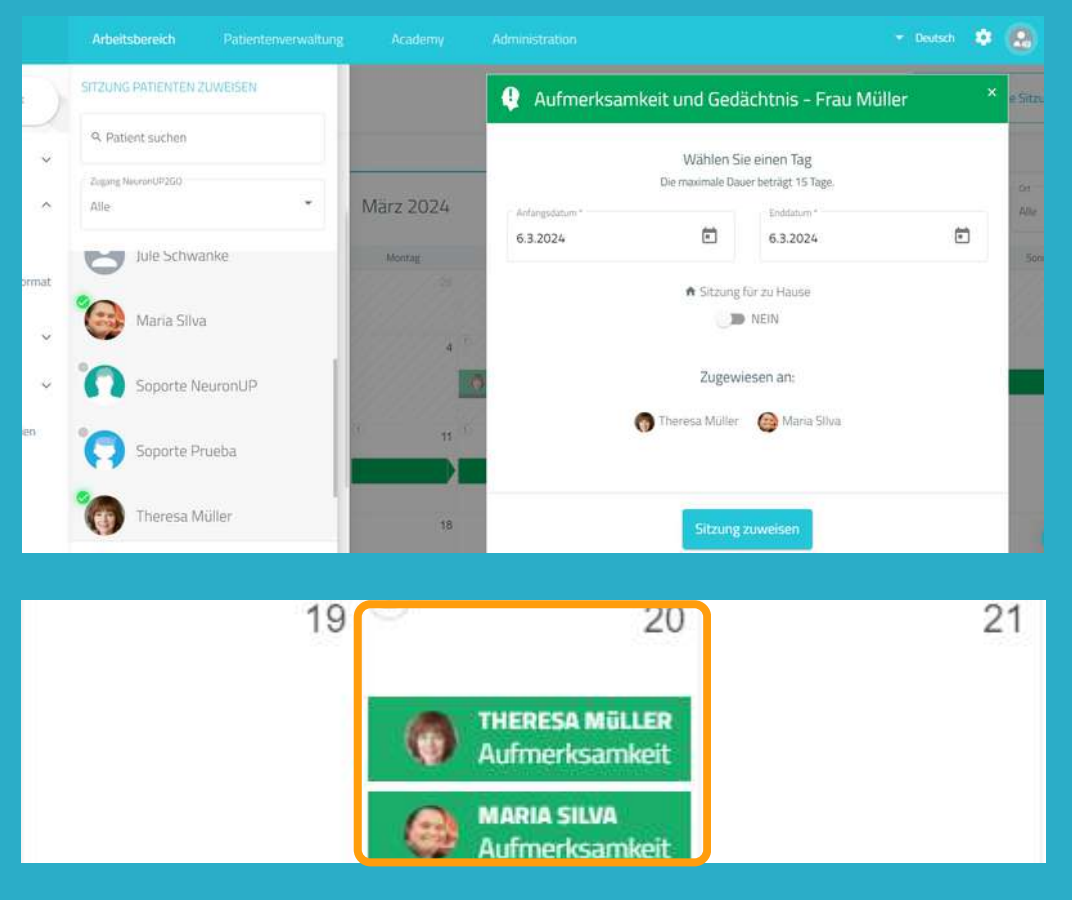

In der Liste der Patient:innen können Sie auswählen, mit wem Sie in dieser Sitzung arbeiten wollen.

### **Wichtig:**

Damit die Patient:innen **gleichzeitig** aber jede:r für sich arbeiten kann, benötigen Sie pro Patient:in jeweils ein Gerät.

Beispiel: damit Sie mit 2 Patient:innen **gleichzeitig** arbeiten können, benötigen Sie 2 Computer oder 2 Tablets.

### **4. Gehen Sie zum Gerät des ersten Patienten und klicken Sie auf "Start" in der Sitzung**

**Ab hier müssen Sie den Prozess auf jedem Gerät der Patient:innen wiederholen.**

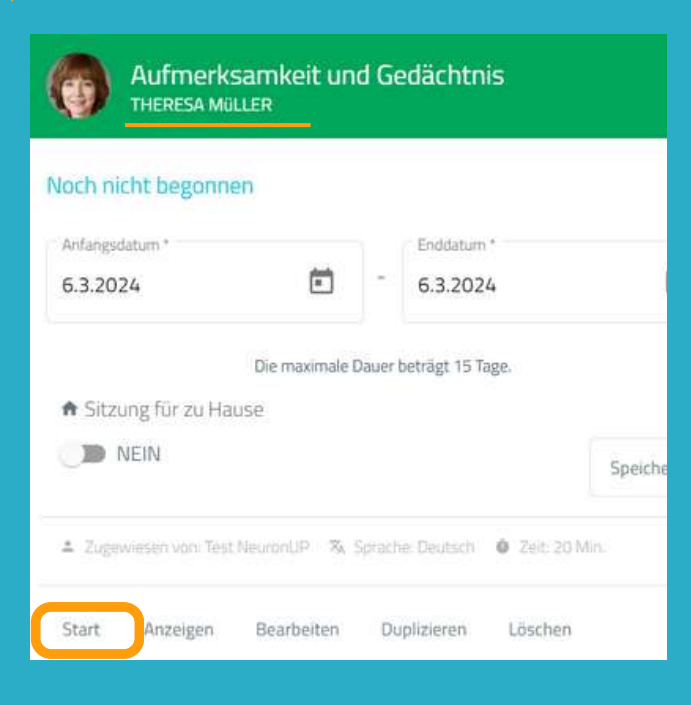

Sobald Sie sich am ersten Gerät mit Ihren Zugangsdaten angemeldet haben, klicken Sie auf "**Sitzungen**".

Wählen Sie die Sitzung des Patienten aus (in diesem Fall Aufmerksamkeit und Gedächtnis) und klicken Sie auf "**Start**".

# **Die Sitzung der Patient:innen startet auf dem jeweiligen Gerät**

### **Hallo Theresa**

Aufmerksamkeit und Gedächtnis

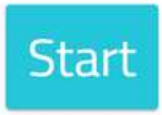

Ab diesem Punkt ist die Sitzung sicher.

Der Patient hat nur Zugriff auf seine eigene Sitzung.

Klicken Sie einfach auf "**Start"**, um mit der Arbeit zu beginnen.

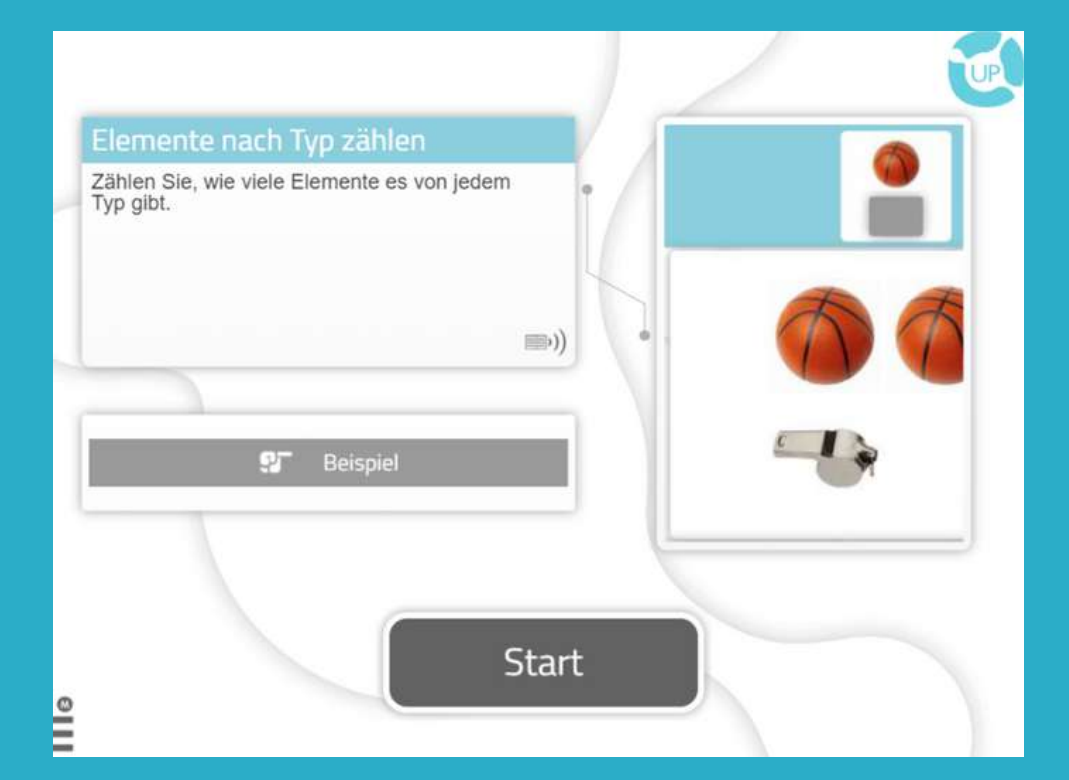

# **Gehen Sie zum zweiten Gerät**

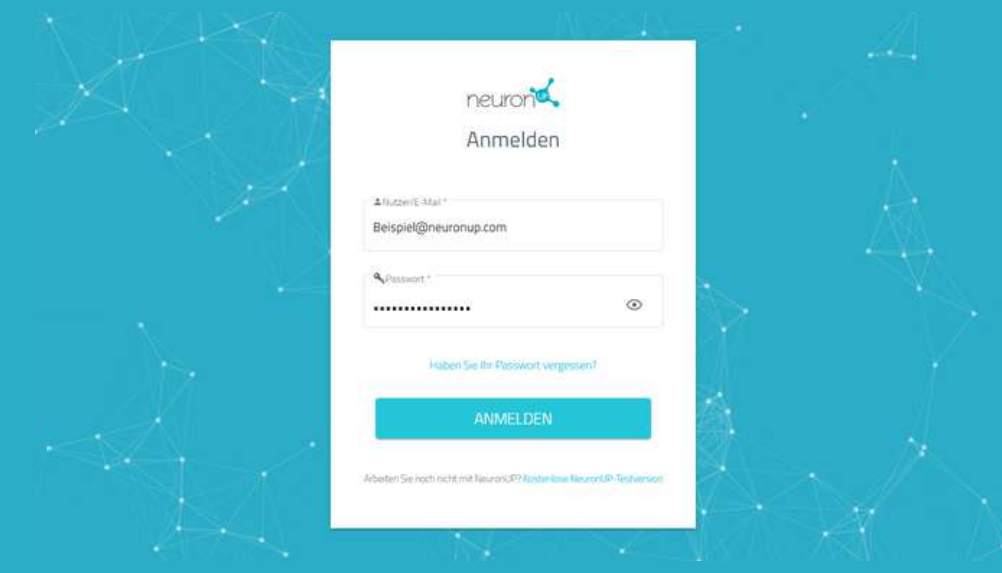

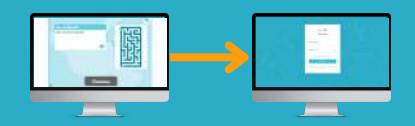

Wiederholen Sie den oben beschriebenen Prozess.

**Melden Sie sich mit Ihren Zugangsdaten** auf dem Gerät des zweiten Patienten an.

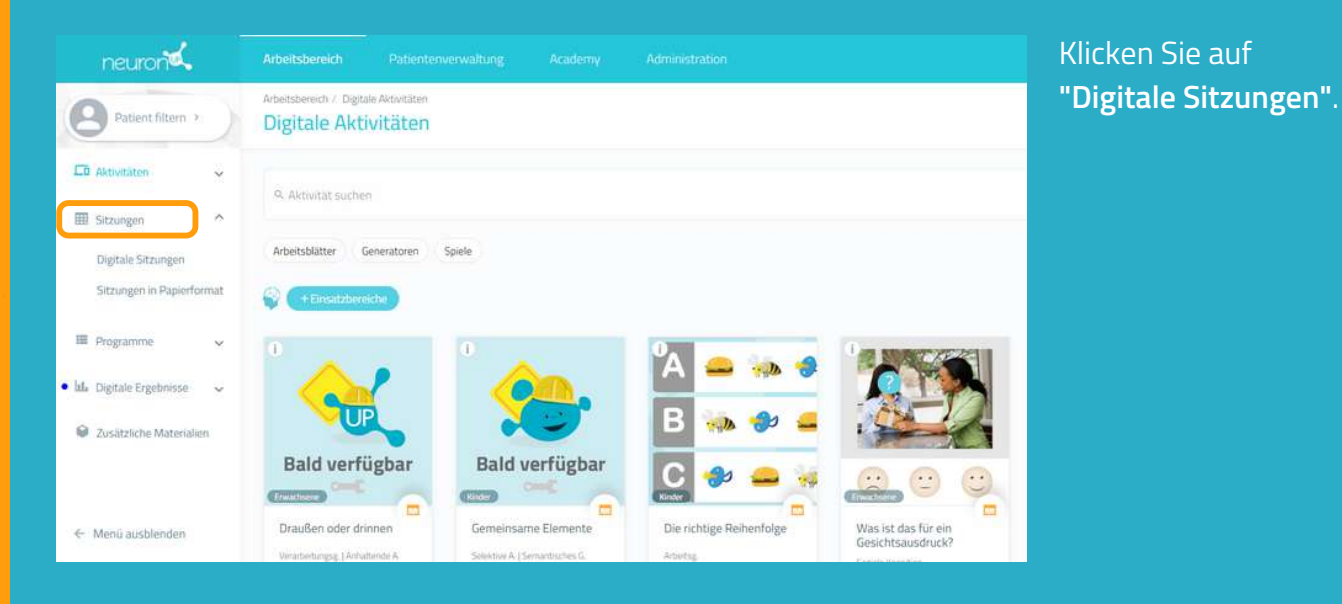

#### sicht deransi  $\overline{\mathsf{x}}$ Aufmerksamkeit und Gedächtnis **MARIA SILVA** Noch nicht begonnen stag Anfangsdatum \* Enddatum \* 尚 尙 8.5.2024 8.5.2024  $\overline{7}$ Die maximale Dauer beträgt 15 Tage. **A** Sitzung für zu Hause D NEIN 14 Speichern 2 Zugewiesen von: Test NeuranUP 21 % Sprache. Deutsch **@** Zeit: 25 Min. 28 Start Anzeigen Bearbeiten Duplizieren Löschen

Wählen Sie die Sitzung des Patienten aus, in diesem Fall Maria, und klicken Sie auf "Start".

Starten Sie die Sitzung.

Wiederholen Sie den Prozess für alle Patient:innen, denen Sie die Sitzung zuweisen möchten.

# **Hallo Maria**

Aufmerksamkeit und Gedächtnis

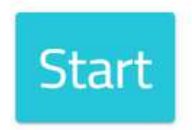